# EW-B2000C

User's Guide

Using a Dictionary

Using the Oxford Learner's Wordfinder Dictionary

> Using the Practical English Usage

Using the Encyclopedia

Using the Multilingual Word and Phrasebank

The World Literature

The Remarkable Speeches and Words

Multiple Dictionary Search

Useful Dictionary Functions

Using the Calculator

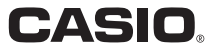

#### Important!

Be sure to keep all user documentation handy for future reference.

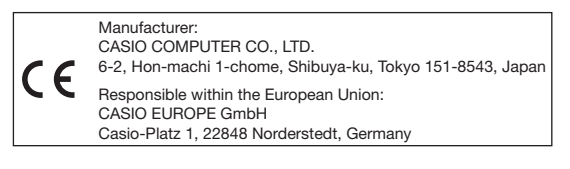

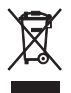

(This mark applies in EU countries only.)

In this manual, TM marks and ® marks are not used in every instance.

This product includes FontAvenue font(s) licenced by NEC • Corporation

FontAvenue is a registered trademark of NEC Corporation.

- Microsoft, Windows, and Windows Vista are registered trademarks of Microsoft Corporation in the United States and other countries.
- Macintosh and Mac OS are registered trademarks of Apple Inc. in the United States and other countries.
- microSD and microSDHC Logos are trademarks of SD-3C, LLC. •
- Other company and product names used in this manual and in the contents of this product may be trademarks or registered trademarks of others.

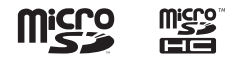

# **Unpacking**

As you unpack your electronic dictionary, check to make sure that all of the following items are included with it.

- Two AA-size alkaline batteries •
- USB cable (page 142) •
- Earphones

Other accessories in addition to those shown above also may be included.

# **Batteries**

- Use only batteries included in the recommended battery list (page 139). Do not use batteries that are not included in the list. Battery characteristics and batteries that do not match the specifications of the electronic dictionary may result in abnormal operation or failure to achieve the specified operation between battery charges.
- Your electronic dictionary does not come with rechargeable batteries or a battery charger. If you want to use rechargeable batteries and a battery charger, it is up to you to purchase them from a retailer, wholesaler, or other source.
- The charge of the original batteries that come with this electronic dictionary is consumed somewhat as the product spends time in transit, storage, etc. Because of this, the original batteries may not provide the full amount of operation noted in the specifications (page 144).
- How you use the electronic dictionary, microSD memory card types and operating conditions can greatly reduce battery life.

# Connecting to a Computer with a USB cable

You can use the USB cable that comes with your electronic dictionary to connect to a computer. While connected, the electronic dictionary is supplied power from the computer over the USB connection. The USB connection can be used to transfer text files to the electronic dictionary.

- You will need to install special software (which includes a USB driver) on your computer in order to communicate with your electronic dictionary. Attempting to communicate without installing the special software can cause malfunction.
- For details about communicating with a computer and the special software, see "Using Library" (page 111).
- For details about how power is supplied over the USB connection, see •"Supplying Power from a Computer" (page 142).

# Loading Batteries for the First Time

Before using your electronic dictionary for the first time, be sure to perform the following steps to load the two LR6 or AA-size alkaline batteries that come with it.

- 1 While pressing at the two points on the battery cover indicated in the illustration, slide the cover in the direction indicated by the arrow and remove it.
- **2** Load the two batteries, and then replace the battery cover.
	- While pressing the (–) end of each battery against the spring, lower the (+) end into the battery compartment making sure the ribbon is passing under the battery.

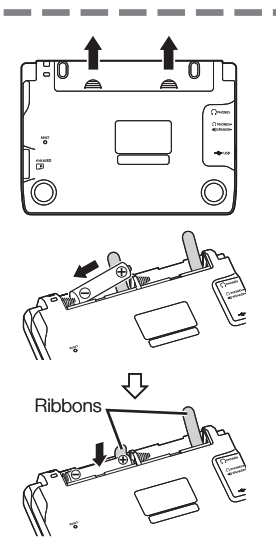

#### Correct Installation

- Spring is not protruding from the side.
- Ribbon is extended and is not folded under the battery.
- Battery poles (+ and ends) are facing correctly.

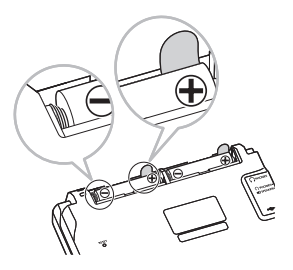

- 3 Use a ballpoint pen or some similar pointed object to press the RESET button on the back of your electronic dictionary.
	- When pressing the RESET button, do not use a toothpick, lead pencil, or any other object whose tip can break off easily. Doing so can damage your electronic dictionary.
- **4** Open the cover of your electronic dictionary as shown in the illustration.
	- This will cause the Battery Setting screen to appear.

RESET button

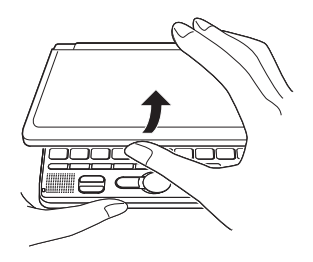

- 5 Check to make sure that "●Alkaline" is selected as the battery type.
	- If you are using commercially available rechargeable batteries in place of the original alkaline batteries, use  $\blacksquare$  and  $\blacksquare$  to move the cursor (●) to "Ni-MH (Rechargeable)".
- 6 After the battery setting is the way you want, press ENTER.
	- This will display a confirmation screen.

**Battery Setting** 

**B** Alkaline ONi-MH (Rechargeshle)

.<br>Do not use batteries other than those above,

Select and then press ENTER.

**Battery Setting** 

Select the following battery type? Alkaline OYes **ONO** 

\* Battery capacity detection depends on battery type.

Select and then press ENTER.

- $\overline{7}$  Use  $\overline{4}$  to move the cursor ( $\bullet$ ) to "Yes" and then press **ENTER** 
	- This will display the MENU screen.

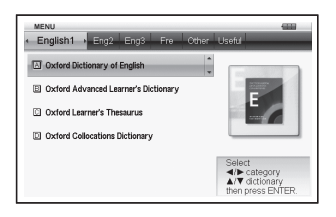

<sup>•</sup> You can also configure display brightness and other electronic dictionary settings (page 123).

# Display Brightness and Battery Life

You can adjust the brightness of your electronic dictionary to one of five levels.

The initial factory default setting is 3. •

The brightness of the display will automatically dim to level 1 if you do not perform any operation for about 30 seconds (under initial default settings). Performing an operation will cause display brightness to return to its normal level.

You can adjust the screen brightness and the time it takes until screen • illumination turns off. See "Illumination Duration Setting" and "Brightness Setting" (page 124).

An icon in the upper right corner of the MENU screen shows the current battery level.

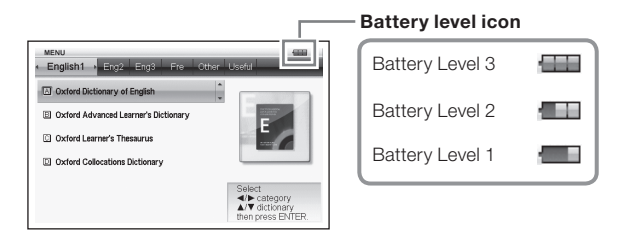

- Power will turn off and the screen will go blank when the battery level reaches 0.
- At battery level 1, the electronic dictionary may not operate normally, may suddenly turn off, or may exhibit other abnormal operation. Replace the batteries as soon as possible when battery level 1 is indicated.
- The USB power icon ( $\leftarrow$ ) will be displayed next to the battery level icon when the electronic dictionary is being supplied power from a computer over the USB cable (page 143).

# Battery Life

- Prolonged use of a bright display setting, keeping the display illuminated for long periods, and frequent use of the pronunciation feature can shorten battery life.
- When battery power is low, your electronic dictionary may suddenly •turn off or display the Battery Setting screen, without displaying the low battery message first.

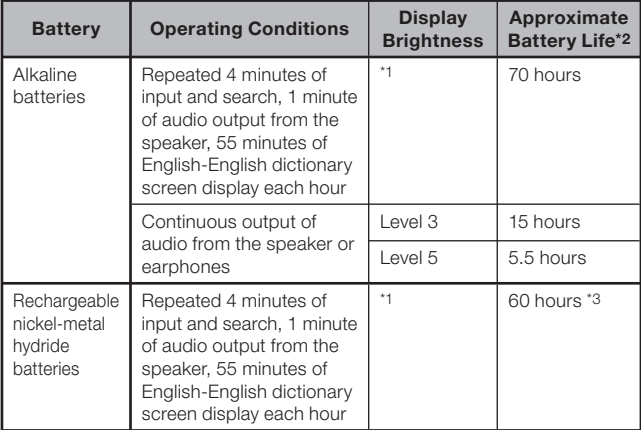

\*1 Display brightness level 3, display dimmed after 30 seconds.

\*2 New alkaline batteries or new, fully charged rechargeable batteries at an ambient temperature of 25°C.

 Battery life values are approximate and are intended for reference only. \*3 Reference value based on SANYO eneloop rechargeable batteries.

# **Contents**

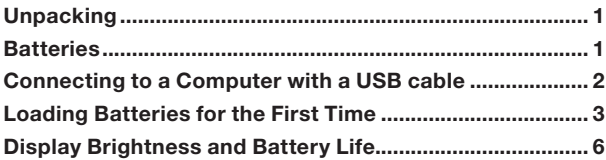

# Introduction 13

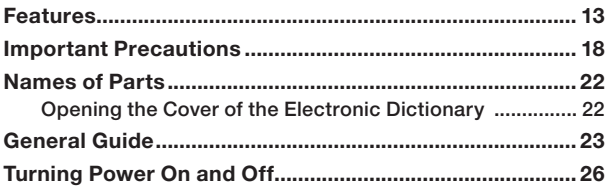

# Basic Operation 27

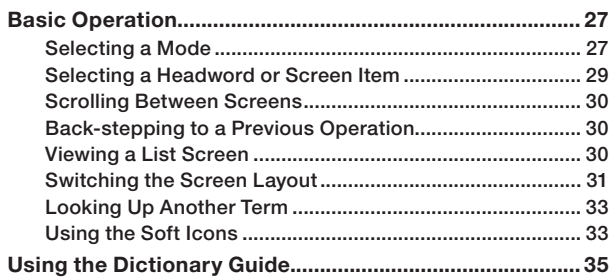

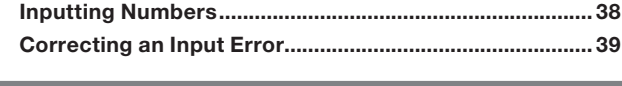

## Using a Dictionary 40

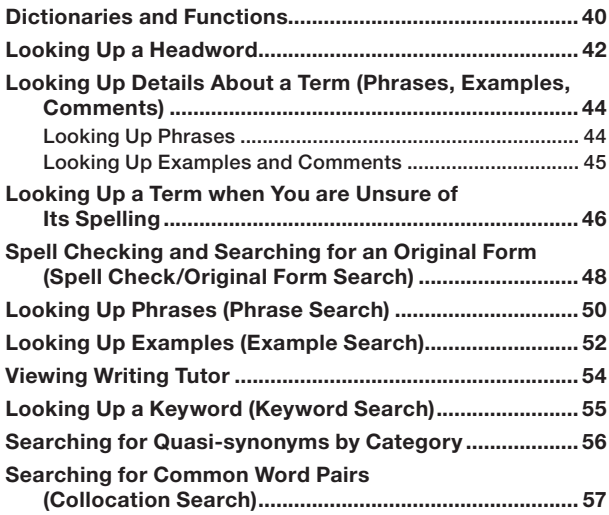

Inputting Alphabetic Characters ....................................... 37

# Using the Oxford Learner's Wordfinder Dictionary 59

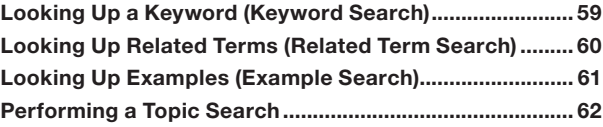

#### **Inputting Characters 37**

# Using the Encyclopedia 67 Looking Up Information in the Encyclopedia ................... 67 Using Images to Find Information (Image Search) .......... 69 Using the Multilingual Word and Phrasebank 70 Looking Up the Equivalents of a Term in Six Languages ... 70 Looking Up Phrases by Category (Phrase Search) ......... 72 Looking Up Phrases by Word (Phrase Search) ................ 74 Reading a Term or Phrase .................................................. 76 The World Literature 77 Reading a World Literature Work ...................................... 77 The Remarkable Speeches and Words \_\_\_\_\_\_\_\_\_\_\_78 Listening to Remarkable English Speeches and Words ... 78 Multiple Dictionary Search 79 Multiple Dictionary Search ................................................. 79 Searching for the Same Term in Multiple Dictionaries (Headword Search) ........................................................ 80 Searching the Examples and Phrases of Multiple Dictionaries (Example and Phrase Search) ............... 81 Specifying the Dictionary Display Sequence for Lists of Hits .............................................................................. 83

### Performing an Item Number Search ................................. 66 Performing a Search of "130 Common Mistakes" ........... 66

Using the Practical English Usage 63 Looking Up a Keyword (Keyword Search) ........................ 63 Performing a Topic Search ................................................. 65

# **Useful Dictionary Functions 64**

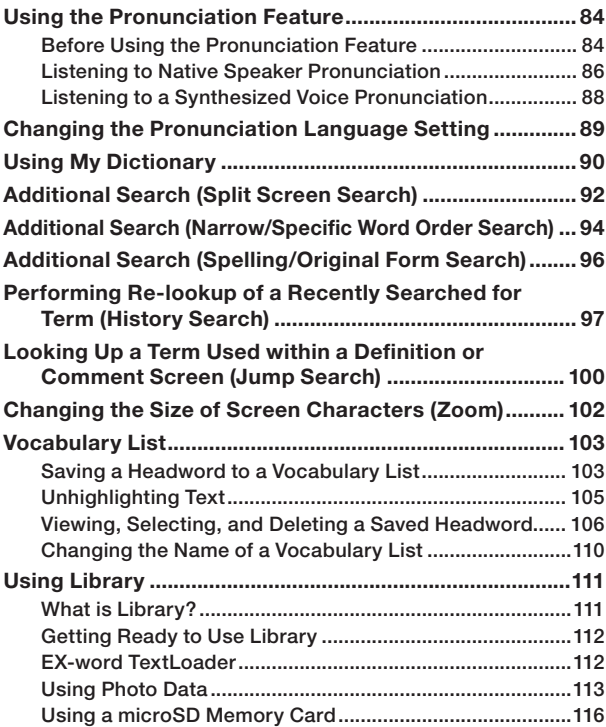

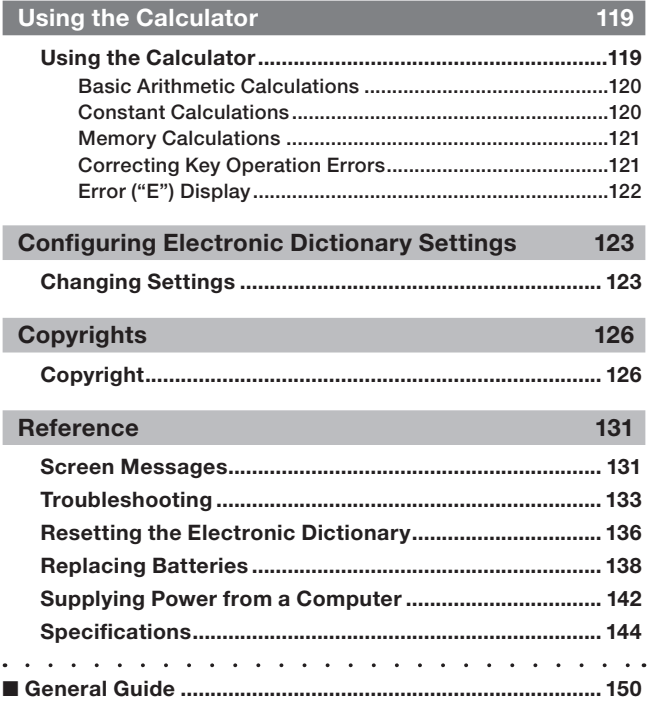

# Features

### Useful Functions Supported by All Dictionaries

#### ■ Soft Icons

Soft icons will appear along the left side of the screen when additional operations become available while using a dictionary or function.

 $\rightarrow$  page 33

#### ■ Pronunciation Feature

This feature uses a native speaker voice to read certain English terms. English terms and phrases, example sentences, as well as other language terms, phrases, and example sentences can be read using a simulated voice (text-to-speech).

 $\rightarrow$  page 84

### ■ My Dictionary

Use this feature to create a list for quick and simple access to the modes you most often use.

#### ■ Additional Search Functions

#### ● Split Screen Search

While viewing a Definition Screen or Comment Screen, you can split the screen between upper and lower panes and search for another term.

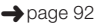

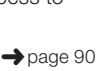

### ● Narrow/Specific Word Order Search

Narrow/Specific Word Order search lets you quickly narrow down the list of hits or specify the word order for the list of hits produced by an Example or Phrase Search.

### ● Spelling/Original Form Search

Spelling/Original Form Search finds results whose spelling are similar to the term you input, or results that are candidates for the original form of the term.

■History Search

To re-lookup a recently searched for term, simply select it from the history list.

#### ■ Jump Search A term that appears within a definition or comment can be used as the keyword for another search.

### Zoom ■

A simple operation changes display text to one of three sizes.

#### ■ Dictionary Guide Information

Dictionary guide information shows the dictionaries/modes that support specific types of searches and other functions. It also provides explanations (conventions, how to use, etc.) for each dictionary/mode.

 $\rightarrow$  page 35

 $\rightarrow$  page 97

 $\rightarrow$  page 96

 $\rightarrow$  page 94

 $\rightarrow$  page 100

 $\rightarrow$  page 102

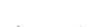

### ■ Vocabulary List

Vocabulary List lets you save headwords you want to remember. A marker feature lets you highlight words with one of three colours. You can even hide highlighted words, if you like.

■Layout Switching

You can cycle the screen between different layouts while the list screen or data screen (definition and comment), or a list of hits resulting from a Phrase Search or Example Search is on the display.

#### ■ Photo Viewer

Photo Viewer lets you view images (JPEG format) stored on a microSD memory card on the electronic dictionary's display.

 $\rightarrow$  page 113

#### Screen Formats

#### ■ Quick Search

With Quick Search, the list of hits continually updates as you input each character.

You can turn off Quick Search, •if you want. When Quick Search is off, the hit list does not appear until you press ENTER. (page 123).

**HEADWORD** [tak] take - verb, noun | take -/terk/ verb, noun take-away (BrE) (NA werb (took /tok/, taken /'teiken/) take-down noun take-down noun<br>take-home pay noun<br>take-off noun<br>to-[T] to carry 1 • [T] to carry or move sth from one **take-off** noun<br> **take-over** noun [C, U]  $\left| \frac{1}{2} \right|$  =  $\frac{1}{2}$  to carry of<br> **takes**  $\overline{F}$ taker noun taker noun<br>take-up noun [U, sin | 2 % [T] to go with sb from one place to another, especially to guide or takings noun [pl.] (Br tak kie<br>Itala oour lead them  $\frac{1}{\sqrt{2}}$  $3 - [T] \sim$  sb/sth + adv./prep. to talcum now-der (ako tale noun make sb/sth go from one level, situation, etc. to another  $\overline{F}$ talented adj. **EREACH AND HOLD** 

**III** English-English 冒

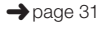

 $\rightarrow$  page 103

#### ■ Preview Screen

On the list of hits produced by a search, you can display a preview screen that shows part of the definition of the highlighted headword.

You also can move the preview • screen to the position you want on the display. (page 31)

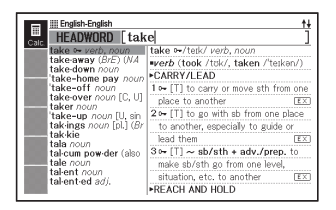

#### ■ Example/Comment Preview Screen

When you look up examples or comments by pressing the  $Excom$  key, part of the highlighted example or comment will be shown in the lower pane on the display.

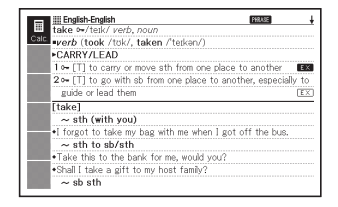

#### ■ Number of List Item Values

During Example Search, history, and other list displays, on-screen values indicate the total number of hits and the number of the currently displayed item.

Indicates that the highlighted hit is item number 8 among a total number of 101 items.

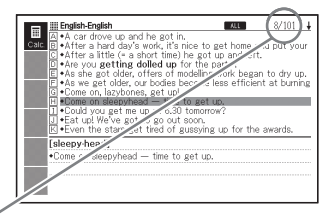

# **Calculator**

The calculator can perform addition, subtraction, multiplication and division, as well as constant and memory calculations.

# Library

Library works in conjunction with a computer and memory card to expand the function of your electronic dictionary. You can use your electronic dictionary to store text for later viewing, or to view images stored on a memory card.

# Important Precautions

Note the following important precautions whenever using your electronic dictionary.

- Never expose your electronic dictionary to fire. Doing so can cause the battery to explode, creating the risk of fire and personal injury.
- Avoid temperature extremes. Do not locate your electronic dictionary in direct sunlight, near a window, near a heater, etc.
- Under very low temperatures, display response may slow down or fail entirely. This condition is temporary and operation should resume under normal temperatures.
- Avoid areas subject to excessive moisture, dirt, and dust. •
- Never subject your electronic dictionary to strong impact, bending, or twisting, do not carry it in the pocket of your trousers, and do not keep it together with hard objects inside of a bag or briefcase.
- Never place heavy objects on the electronic dictionary. Doing so can cause the object to fall off and create the chance of personal injury.
- Never try to take your electronic dictionary apart. •
- Never use a pen, pencil, or other sharp object to press keys. •
- To clean the exterior, wipe your electronic dictionary with a soft cloth dampened in a weak solution of a mild neutral detergent and water. Be sure to wring out any excess moisture from the cloth before wiping. Never use benzene, thinners, or any other volatile agent for cleaning. Doing so can remove the figures printed on the case or otherwise damage the finish of the case.
- Should the electronic dictionary ever start emitting smoke, strange odor, or heat, or start exhibiting other strange behavior, stop using it. Continued use creates the risk of fire and electric shock. Take the following steps immediately.
	- 1 Turn off power.
	- 2 Disconnect the USB cable.
	- 3 Contact your original retailer or authorized CASIO service centre.
- Before assuming malfunction, be sure to check this manual for •possible remedies, and check to make sure your problem is not due to low battery power or operational errors.
- Keep the electronic dictionary away from your chest (breast pocket, etc.) if you are wearing a pacemaker or other medical device. Magnetism from the electronic dictionary can affect a pacemaker or other device. If you feel any abnormality, immediately move away from the electronic dictionary and contact your physician.
- Never carry the electronic dictionary along with a magnetic card (credit card, cash card, prepaid card, etc.) The electronic dictionary uses components that generate a magnetic field, which can make a magnetic card unusable.
- Be sure to keep backup copies of any data you transfer from a computer to the electronic dictionary or a microSD memory card. Do not delete the data from your computer after transferring it. Malfunction or repair of the electronic dictionary can cause all of its memory content to be deleted.

# LCD

- Never apply strong pressure to the LCD screen or subject it to strong impact. Doing so can cause the glass to crack.
- Should the LCD glass ever break, avoid touching the liquid that may leak from the LCD. Contact with LCD liquid can cause skin irritation.
- Should you accidentally get liquid leaking from the LCD in your mouth, immediately rinse your mouth and contact your physician.
- Should liquid leaking from the LCD get into your eyes or onto your skin, immediately rinse for at least 15 minutes and then contact your physician.
- Due to limitations of the LCD used in this electronic dictionary, graphic images may not appear as they do on your computer display in terms of colour, etc.

#### Some display pixels may not light or may remain lit.

The liquid crystal panel used for the display is a product of very high accuracy technology. The effective pixel rate of the display is 99.99%, which means that no more than 0.01% of the pixels do not light or remain lit at all times. This is normal and does not indicate malfunction.

# Location

- Never use your electronic dictionary in a hospital, in an aircraft, or in any other location where operation of mobile telephones is controlled or restricted.
- Avoid using your electronic dictionary in areas where electrostatic charge is generated.

### USB Cable and Electronic Dictionary USB cable connector

- Misuse of the USB cable can damage it and create the risk of personal injury and property damage, fire, and electric shock. Be sure to observe the following points.
	- Do not place heavy objects on the USB cable or expose it to heat. •
	- Do not attempt to modify the USB cable or subject it to excessive bending.
	- Do not subject the USB cable to twisting or pulling. •
	- Do not locate the USB cable near a stove or any other heating device. •
	- Do not pull the cable when disconnecting the USB cable. Instead, grasp the plug when pulling.
	- Insert the plug of the USB cable into the USB cable connector as far as it will ao.
	- Disconnect the USB cable from the USB cable connector before going on a trip or whenever else you do not plan to use it for a long time.
	- Contact your original retailer or your nearest CASIO service centre whenever the USB cable or plug becomes damaged.
- Never touch the USB cable or plug while your hands are wet. Doing so creates the risk of electric shock.
- Connect only the USB cable that comes with the electronic dictionary •to the USB cable connector. Connecting any other cable creates the risk of fire and electric shock
- CASIO COMPUTER CO., LTD. assumes no responsibility for any loss or claims by third parties arising out of the use of this product.
- The contents of this manual are subject to change without notice. •
- No part of this manual may be reproduced in any form without the express written consent of the manufacturer.
- The expression "microSD memory card" as used in this manual refers to both microSD memory cards and microSDHC memory cards.
- The screen shots and product illustrations shown in this manual •may be different from those of the actual product. For the sake of simplicity, some keys and icons are not shown in the examples of this manual.

 $Example: (\overline{ENTER}) \rightarrow \overline{ENTER}$ 

# Names of Parts

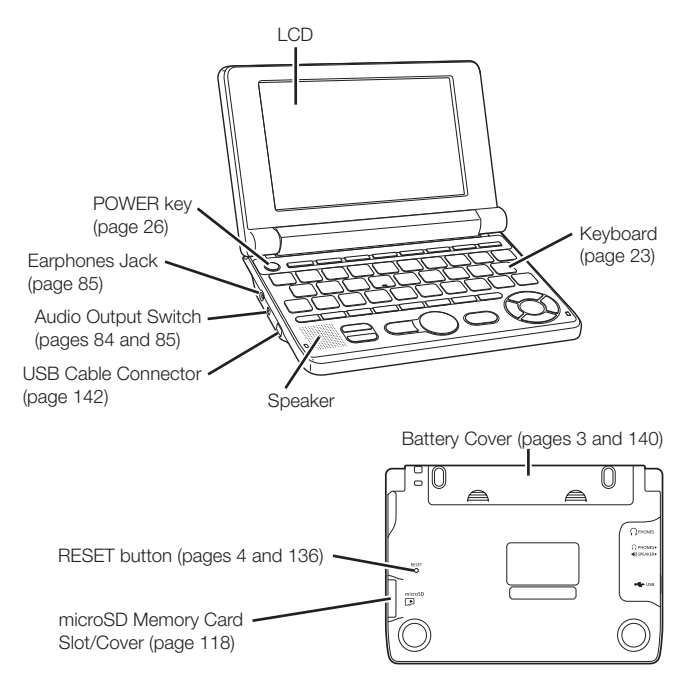

Opening the Cover of the Electronic Dictionary

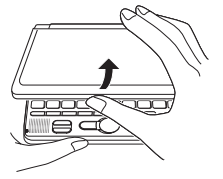

Open the cover of your electronic dictionary as shown in the illustration.

# General Guide

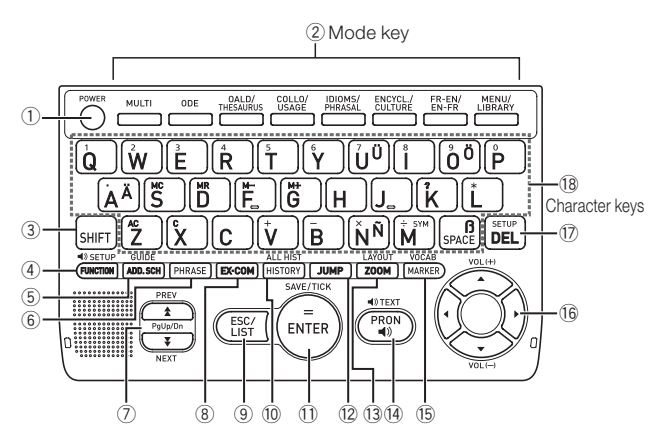

- Turns power on and off. (page 26)
- Each press of a mode key displays the initial screen of the dictionary marked above it. If a key is marked with two dictionary names, each press of the key toggles between them. (page 27)
- Press to input certain characters (ä, ö, ü, ñ, ß, ?, ✽), to access guide information, etc. (pages 35, 37 and 46)
	- Press SHIFT and release it, and then press the next key.
- Press this key to use the soft icons. (page 33) To change the pronunciation language setting, press SHIFT and then this key. (page 89)
- Press to perform an Additional Search operation. (pages 92, 94 and 96) To view guide information, press SHIFT and then this key. (page 35)
- $\circledR$  Press when the **PHRASE** icon is on a dictionary screen to look up phrases. (page 44)
- Use these keys to scroll the screen content up and down. (page 30) To jump to the definition of the term before the one you are viewing. press  $\boxed{\text{SHIFT}}$  and then  $\boxed{\triangle}$ . To jump to the definition of the next term, press  $SHIFT$  and then  $\nabla$ .
- $\circledR$  Press when the  $\circledR$  or  $\circledR$  icon is on a dictionary screen to look up examples or comments. (page 45)
- Press this key to back-step to the previous operation. (page 30) Pressing this key while a definition screen is on the display switches to the list view of terms, which includes the term whose definition you were viewing. (page 30)

 Pressing this key while a dictionary's initial screen is on the display will return to the MENU screen. (page 27)

 Press this key to re-lookup a term that you recently searched for. (page 97)

 To search all dictionaries for a term you previously looked up, press SHIFT and then this key. (page 98)

(ii) Press this key to register characters you input or selections you made on the display. (page 28)

 To add an entry to the Vocabulary List or to put a tick next to a Vocabulary List term, press **SHIFT** and then this key. (pages 104 and 108)

- $\Omega$  Press this key to look up a term on the currently displayed definition screen or comment screen. (page 100)
- 13 Press this key while a list screen, definition screen or comment screen is on the display to change the text size. (page 102) To change the screen format, press SHIFT and then this key. (pages 31 and 32)
- (4) Press this key to hear a native speaker reading of a term. (page 86) To hear a simulated human voice reading of a term, press SHIFT and then this key. (page 88)

(6) Press this key to highlight text on a definition screen with a marker. (page 103)

To use the Vocabulary List, press **SHIFT** and then this key. (page 106)

(i) Use these keys to move the selection highlighting or to move the cursor up, down, left, or right. (page 29) If the definition is too large to fit on the screen, the screen will scroll line by line as required when you press this key.  $\boxed{\blacktriangle}$  and  $\boxed{\blacktriangledown}$  also are used when adjusting the audio volume. (page 85)

 $\Omega$  Press this key to delete a character. (page 39) To change the settings of your electronic dictionary, press SHIFT and then this key. (page 123)

- Use these keys to input characters and values. (pages 37 and 38)
	- For details about the  $\left[\overline{\mathbf{\hat{M}}}^{\mathsf{sm}}\right]$  key, see page 47.

# Turning Power On and Off

Power turns on automatically whenever you open the electronic dictionary's cover, and shuts off automatically when you close it.

- You also can turn power on and off by pressing the **FOWER** key.
- Power also turns on when you press a Mode key. Turning on power displays the keyword input screen (initial screen) of the selected dictionary/mode. Pressing LIBRARY displays the MENU screen.

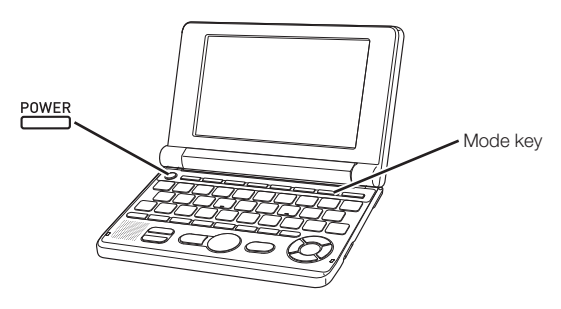

- You can turn off power regardless of what screen is currently on the display.
- Never turn off power while the electronic dictionary is changing from one screen to another.

- An Auto Power Off function guards against wasting battery power by turning off the electronic dictionary if you do not perform any operation for a preset amount of time. See page 123 for information about specifying the Auto Power Off time.
- A Resume feature automatically saves screen information and data •whenever power is turned off. Pressing the **POWER** key to turn power back on again restores the screen that was on the display when power was last turned off.

# Basic Operation

# Selecting a Mode

You can select a mode either by performing the applicable mode key operation or by using the MENU screen.

# ■ To select a mode using a mode key

Each press of a mode key displays the initial screen of the dictionary marked above it. If a key is marked with two dictionary names, each press of the key toggles between them.

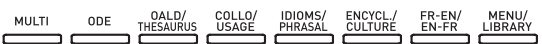

To display the initial screen of the second dictionary marked above a • mode key, press **SHIFT** and then the mode key.

# ■ To select a mode using the MENU screen

You can use this procedure to select any mode.

1 Press .

- This displays the MENU screen. •
- If the "Library" screen appears, press LIBRARY again.

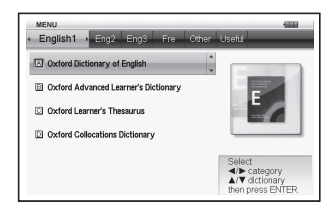

**2** Use the **a** and  $\blacktriangleright$  cursor keys to move the highlighting to the tab of the category for the dictionary/mode you want to select.

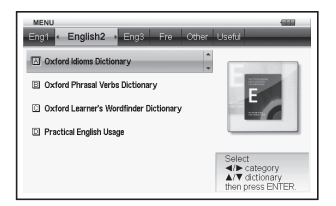

**3** Use the  $\blacksquare$  and  $\blacktriangledown$  cursor keys to move the highlighting to the mode you want to select.

## $\Delta$  Press ENTER

This displays the initial screen of the dictionary/mode you selected. •

The dictionaries/modes are divided into the categories listed below.

#### • English1

Oxford Dictionary of English Oxford Advanced Learner's Dictionary (English-English dictionary) Oxford Learner's Thesaurus Oxford Collocations Dictionary

#### ● English2

Oxford Idioms Dictionary Oxford Phrasal Verbs Dictionary Oxford Learner's Wordfinder Dictionary (English usage dictionary) Practical English Usage

#### ● English3

Britannica Concise Encyclopedia Oxford Business English Dictionary Oxford Guide to British and American Culture

#### • French

Oxford-Hachette French Dictionary (French-English dictionary) Oxford-Hachette French Dictionary (English-French dictionary)

#### • Other

Multilingual Word and Phrasebank 100 works of World Literature Remarkable Speeches and Words Ver.3

#### Useful •

Multi-Dictionary Search Calculator Vocabulary List My Dictionary

### Selecting a Headword or Screen Item

■ To select a headword or screen item by highlighting it or moving the cursor (●) to it

- **1** Use the arrow keys to move the highlighting to a headword, or to select the screen item you want.
	- On some screens, you need to move a cursor (●) instead of highlighting to the item you want to select.

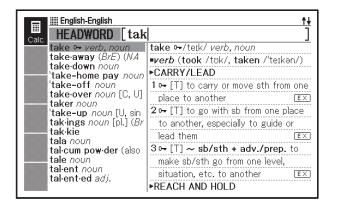

- **2** Press ENTER
	- All of the examples in this manual use this method for headword and screen item selection.

#### ■ To select a headword or screen item by pressing a character key

Press the character key for the letter to the left of the headword or screen item you want to select.

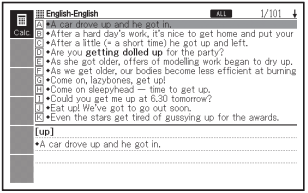

# Scrolling Between Screens

An up arrow  $(\bigstar)$  or down arrow  $\left(\frac{1}{2}\right)$  in the upper right corner of the display indicates that more screen content is available above or below.

- Press  $\triangle$  or  $\triangledown$  to scroll from one screen to the next (page scroll).
- Press  $\triangle$  or  $\blacktriangledown$  to scroll line-byline.

**Eil** English-English<br>
HEADWORD [tak]  $\ddot{}$ take - verb, not m I take a / terk/ verb, nour take-away (BrF) (M4 werb (took /tok/, taken /'teikan/) take-down nour take-down noun<br>take-home pay noun CARRY/LEAD take-off not 1 - [T] to carry or move sth from one -таке-отт *noun*<br>-take-over *noun* ГС. UI place to another take over noun [C, O] place to another<br>taker noun [C], sin  $2 \rightarrow$  [T] to go with sb from one place<br>takenge noun [o] 1.02  $\overline{F}$ takings noun [pl.] (Br to another, especially to guide or tak-kie load tham  $\frac{1}{\sqrt{2}}$ tala a  $3 - (T) \sim$  sb/sth + adv./prep. to talcum now-der (ako make sb/sth go from one level, tale noun situation, etc. to another  $\overline{F}$ talented adj. **EREACH AND HOLD** 

# Back-stepping to a Previous Operation

If you make a mistake while operating your electronic dictionary, you can back-step to the previous operation by pressing **ESC/LIST**.

# Viewing a List Screen

Pressing **ESC/LIST** while a definition screen is on the display will switch to the list view of terms, which includes the term whose definition you were viewing.

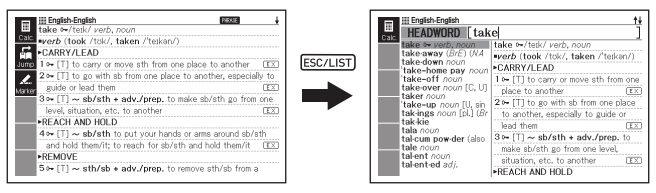

### Switching the Screen Layout

#### ■ To switch the preview screen position

LAYOUT While a list screen is on the display, pressing  $[SHIFT]$  and then  $\Gamma$ will switch the position of the preview screen as shown below.

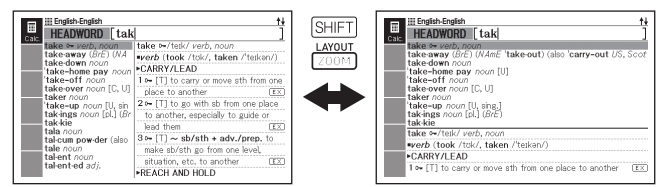

#### ■ To switch the data screen format

While a data screen is on the display, pressing  $\boxed{\text{SHIFT}}$  and then will switch the screen format as shown below.

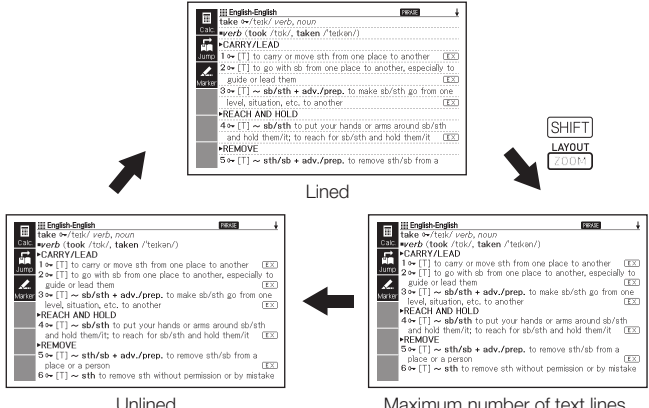

### ■ To centre a Phrase Search or Example Search list screen

While a Phrase Search or Example Search list screen is on the display, press  $\boxed{\text{SHIFT}}$  and then  $\frac{\text{LAVOUT}}{\text{ZOOM}}$  to centre the phrases or examples with the first term you input in the centre of the screen. Each time you press  $\sqrt{\frac{SHFT}{PQOM}}$  after that will display phrases or examples that contain the second term, third term, and so on, as shown below.

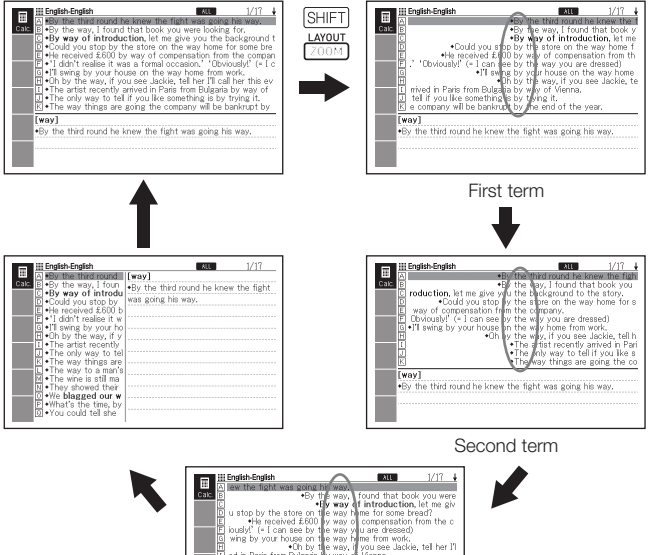

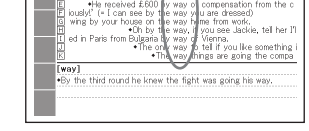

Third term

- The above example shows how the screen changes following an Example Search for "by the way" in the Oxford Advanced Learner's Dictionary.
- You can centre up to the third word you input. •
- Some content does not support phrase and example centring.

# Looking Up Another Term

After viewing the definition of a term, you can look up another term by using the keyboard to input it.

• The first character you input returns you to the keyword input screen (initial dictionary screen), where you can input the term you want to find

### Using the Soft Icons

Soft icons will appear along the left side of the screen when additional operations become available while using a dictionary or function.

The following procedure explains how to use the soft icons.

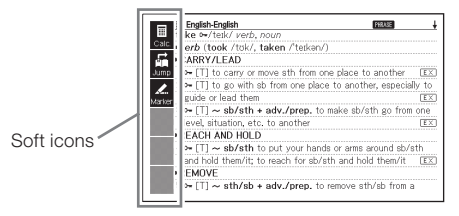

- While the soft icons are displayed along the left side of the screen, press (FUNCTION).
	- This will cause the display focus to switch to the soft icons. This is the setting screen.
	- Press (FUNCTION) again or press **ESC/LIST** to exit the setting screen.

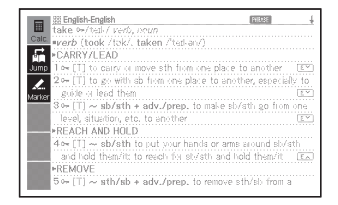

- 2 Use  $\blacksquare$  and  $\blacksquare$  to move the highlighting to the function you want to select.
- 3 Press ENTER

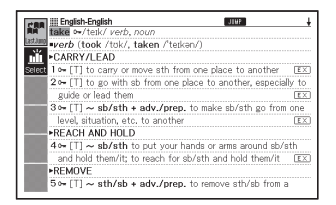

- The soft icons that appear depend on the current function or mode. Actual soft operations are described in the sections that explain how to use each function.
- In this manual, operations that can be performed using both the keyboard and the soft icons are explained using keyboard operations.
- The soft icons do not appear on the following screens: Menu, My •Dictionary, Library
# Using the Dictionary Guide

Dictionary guide information shows the dictionaries/modes that support specific types of searches and other functions. It also provides explanations (conventions, how to use, etc.) for each dictionary/mode.

## $\blacksquare$  To view dictionaries/modes that support specific types of searches and other functions

- Press **LIBRARY** to display the MENU screen.
	- If the "Library" screen appears, press Library again.
- **2** Press SHIFT, and then press ADD. SCH
- $\bullet$  Use the  $\blacksquare$  and  $\blacktriangledown$  cursor keys to move the highlighting to the guide item you want to view, and then press ENTER.

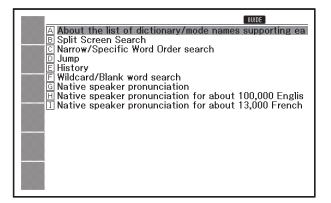

## ■ To view an explanation about a dictionary/mode

- Select one of the dictionaries/modes.
	- This will display the initial screen of the selected dictionary/mode. •
- $\sum$  Press  $\frac{\text{SHIFT}}{\text{gauge}}$ , and then press ADD.SCH.
	- This function is not supported •by certain modes, such as the calculator, etc.
- **3** Use the  $\blacksquare$  and  $\blacktriangledown$  cursor keys to move the highlighting to the guide item you want to view, and then press ENTER.
- [11] Oxford Dictionary of English ELICE i Oxiora Dictionary of English<br>| Structure: Core Sense and Subsense<br>| Structure: Core Sense and Subsense<br>| Specialist Vocabulary<br>| Encyclopedic Material <u>о</u> спсусюреніс мателаї<br><u>E</u>) Grammar<br>F) Evidence and Mustrative Examples E Evidence and Illu<br> **G** Word Histories<br>
I Usage Notes<br>
I Standard English<br>
<u>J</u> World English<br>
<u>C</u> Spelling<br>
E Inphenation<br>
M Inflection<br>
N Pronunciations ⊠ Pronuncia<br>© Copyright

**The Control Contract** 

• To close the guide information screen, press **ESC/LIST** 

## Inputting Alphabetic **Characters**

Use the keyboard to input alphabetic characters.

Example: To input the word

"internet"

Press the keyboard keys to input the term.

• In this example, press:  $\lfloor \frac{1}{N} \rfloor \lfloor \frac{1}{N} \rfloor \lfloor \frac{1}{N} \rfloor \lfloor \frac{1}{N} \rfloor \lfloor \frac{1}{N} \rfloor \lfloor \frac{1}{N} \rfloor$ .

## Alphabetic Character Input Rules

Note that all alphabetic characters are input in lower case, regardless • of their normal capitalization.

**HEADWORD** 

[internet]

- Input hyphenated terms as single words, without a hyphen. To look up "heaven-sent", for example, input "heavensent".
- If an ampersand is part of the word or phrase you are inputting for an English Headword Search, replace the ampersand with the word "and". To input "A & E", for example, input "aande".
- When inputting multiple words (Phrase Search, Example Search, etc.), separate them with a space (entered using  $\binom{6}{\text{spac}}$ ).
- To input the accented characters marked on the character keys (Ä, Ö,  $U$ , etc.), press  $SHIFT$  and then the applicable letter key. For accented characters that are not included on the character keys, input the character without the accent.
	- Example: "à" ➝ "a"
- For the French "ç", input "c", and for "œ", input "oe". •
- You can input up to 30 characters. With Phrase Search and Example Search, a blank space is counted as a character.

# Inputting Numbers

You can input numbers when editing a Vocabulary List name and on the calculator screen. Entering the Calculator mode automatically changes the keyboard to a number input keyboard.

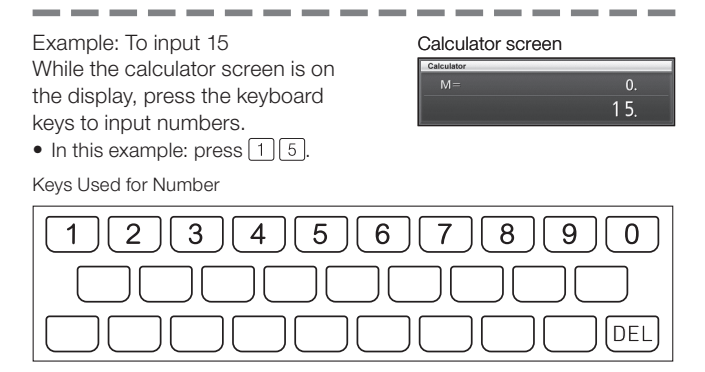

# Correcting an Input Error

You can use any of the following methods to correct input errors and to modify input.

## ■ To delete a character

 $\blacksquare$  Use the  $\blacksquare$  and  $\blacksquare$  cursor keys to move the cursor to the left of character you want to delete.

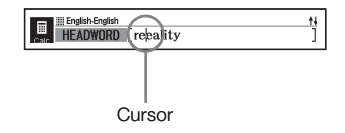

 $2$  Press  $DEL$ 

- This deletes the character to the right of the current cursor position. •
- Pressing *DEL* while the cursor is located to the right of the last input character deletes the character to the left of the cursor.

## ■ To insert a character

- Use the  $\blacksquare$  and  $\blacksquare$  cursor keys to move the cursor to the location where you want to insert the character.
- **2** Input the character.
	- This inserts the character at the current cursor position. •

# Dictionaries and Functions

The following shows the reference content included in your electronic dictionary and where you need to go for more information when you want to perform a specific type of look-up.

Basic operations are almost the same in all dictionaries. Any •differences are noted in the explanations for each particular dictionary.

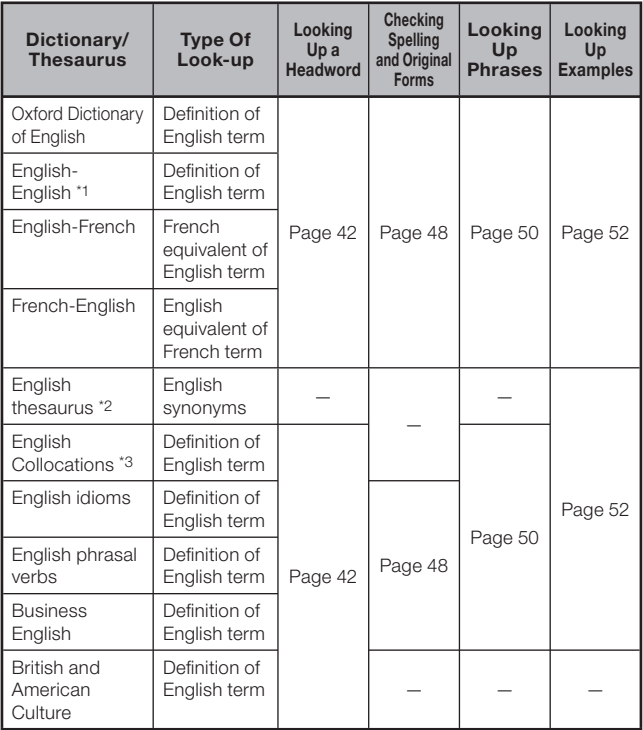

- \*1 Oxford Advanced Learner's Dictionary can be used to find out how to write text for reports, resumes, letters, e-mail and other types of documents (Writing Tutor). (page 54)
- \*2 The English thesaurus supports lookup by keyword and category. (pages 55, 56)
- \*3 You can use the English Collocations Dictionary to look up common word combinations (collocations). (page 57)

# Looking Up a Headword

The following explanation and screen shots are based on the Oxford •Advanced Learner's Dictionary.

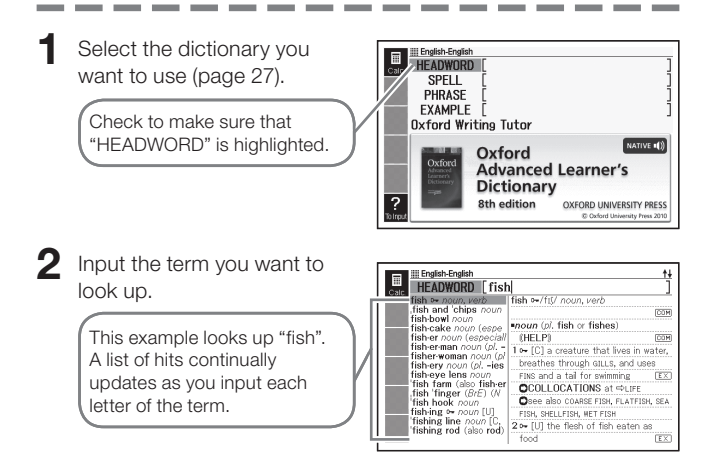

## $3$  Use  $\blacksquare$ ,  $\nabla$ ,  $\blacksquare$ , and  $\nabla$  to

move the highlighting to the term (headword) you want to select, and then press ENTER

• This displays the result of the look-up.

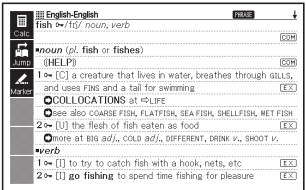

You also can search for a term even if you are unsure of its correct • spelling (page 46).

If you see a **FHRASE**, COM, or  $E \times$  icon on the screen, it means that additional information is available. Refer to the sections noted below for more information.

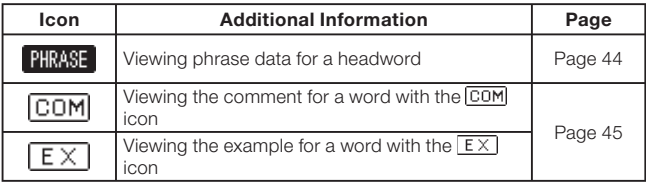

• Red text indicates that there is related information (such as a conjugation table) within the same dictionary. To view the related information, press  $\sqrt{UMP}$ , use  $\Box$ ,  $\nabla$ ,  $\Box$ , and  $\nabla$  to select the red text, and then press ENTER.

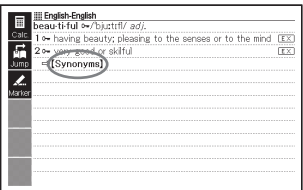

# Looking Up Details About a Term (Phrases, Examples, Comments)

If you see the icon **PHMSE**,  $E \times$  (example), or  $\overline{COM}$  (comment or figure) on the screen, it means that there is additional information available.

The following explanation and screen shots are based on the Oxford • Advanced Learner's Dictionary.

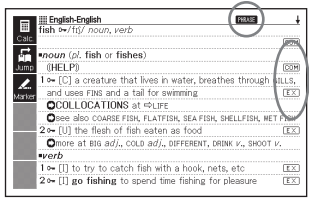

## Looking Up Phrases

When **FIRASE** is on the screen, you can lookup phrases that contain the term you looked up.

When **PHOSE** is on the screen. press **PHRASE** 

**Contract Contract** 

This displays a list of hits. •

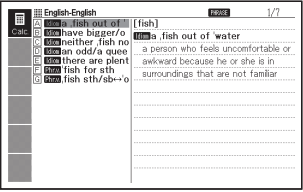

 $\sim$ 

**Contract Contract Contract** 

- $2$  Use  $\blacksquare$ ,  $\nabla$ ,  $\blacksquare$ , and  $\nabla$  to move the highlighting to the phrase you want to select, and then press ENTER.
	- This displays the meaning of the phrases.

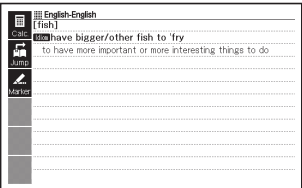

## Looking Up Examples and Comments

Whenever you see  $\sqrt{EX}$  or  $\sqrt{COM}$  on the display, it means that there is example or comment information available for the term you are viewing.

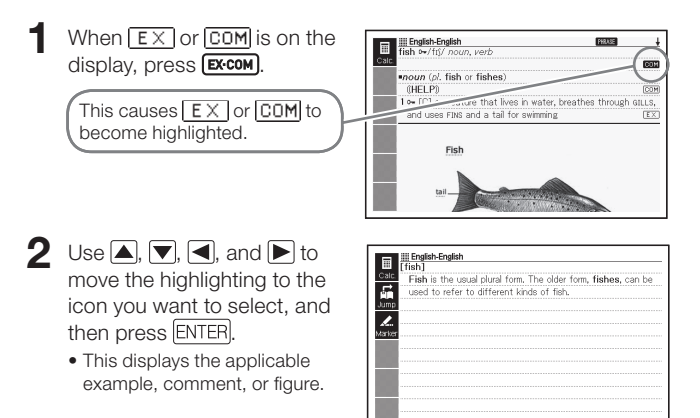

# Looking Up a Term when You are Unsure of Its Spelling

## ■ When you are unsure of specific characters

You can input the wildcard character (?) in place of characters when you know how many letters a term contains but are unsure of what specific characters are used.

Letters you are unsure about:  $ad \t + \rightarrow ad$ ??t

## ■ When you are unsure about the number of characters

Use the blank word character  $(*)$  to find a term when you are unsure about how many characters there are in a certain part of it.

Part you are unsure about:  $ad ... t \rightarrow ad *t$ 

- Use the wild card (?) or blank word character (\*) to perform a Headword Search.
- The following explanation and screen shots are based on the Oxford Advanced Learner's Dictionary.
- You can use Dictionary Guide Information (page 35) to view the names of the dictionaries/modes that support this function.
- Display the initial screen of the dictionary (page 27).
- **2** Input the keyword, substituting the wildcard character (?) or blank word character (✽) for parts where you are unsure of the spelling.
	- Inputting the wildcard character (?) Press  $\overline{\text{SHFT}}$ , and then press  $\overline{\textbf{k}}$ .
	- Inputting the blank word character  $(*)$  (Input "?" here. Press  $\overline{\text{SHIFT}}$ , and then press  $\tilde{\textbf{L}}$ .

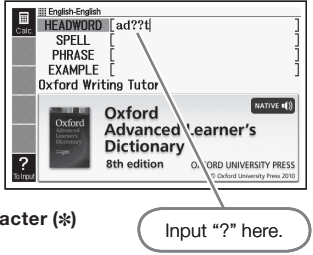

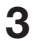

## **3** Press ENTER

This displays a list of hits that • resemble the keyword you input.

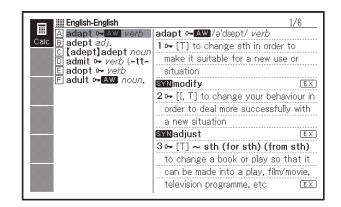

- **4** Use **A**,  $\blacktriangledown$ , **A**, and  $\blacktriangledown$  to move the highlighting to the term you want to select, and then press ENTER.
	- This displays the definition of the term.

Done **III** English-English 圓 admit by/admit/ vech (-tt-) ACCEPT TRUTH 1 o- [I, T] ~ (to sb) (that...) to agree, often unwillingly, that sth is true **STO**confess  $\overline{tx}$  $\overline{\mathbf{z}}$ ACCEPT BLAME 2 - [I, T] to say that you have done sth wrong or ilegal **Billconfess** to  $E X$ FALLOW TO ENTER/JOIN 3 - [T] (formal) to allow sb/sth to enter a place  $\overline{E}$ 4[T] (formal) to allow sb to become a member of a club, a school or an organization  $\overline{rx}$ ▶ TO HOSPITAL

- You can input up to 29 wildcard characters (?) in a single keyword. •
- A search cannot be performed in the following cases.
	- When the keyword contains more than one blank word character (\*).
	- When the keyword contains both a wildcard character (?) and a blank word character (✽).
- If you know only the first few characters of the term you want to find, just input the characters you know and search. This will produce a list of hits.
- You also can input a wildcard character or blank word character by pressing  $\boxed{\text{SHFT}}$   $\boxed{\text{W}}$ . On the window that appears, use  $\boxed{\blacktriangleleft}$  and  $\boxed{\blacktriangleright}$  to select the character you want, and then press ENTER. To close the window without inputting anything, press  $\overline{\text{Esc/LIST}}$

# Spell Checking and Searching for an Original Form (Spell Check/Original Form Search)

- The following explanation and screen shots are based on the Oxford Advanced Learner's Dictionary.
- In addition to finding terms whose spelling resembles the term you input, the electronic dictionary also will display candidates of what it thinks is the original (unmodified) form of the word you input. This does not necessarily mean that the candidates are the correct original (unmodified) form of the word. Original (unmodified) form candidates will not be displayed if you input a modified form of a term that is not a headword.
- Select the dictionary you want to use (page 27).
- $2$  Use  $\triangle$  and  $\blacktriangledown$  to highlight "SPELL".

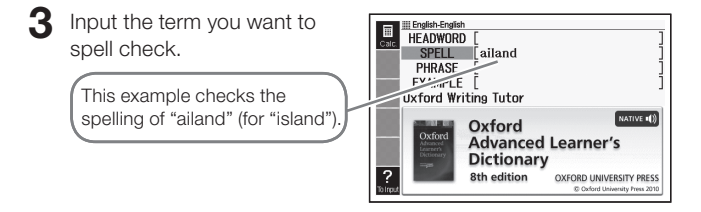

## **4** Press ENTER

- This displays a list of possible spellings.
- If there are no terms that resemble the spelling you input, the message "No matching items" will appear on the screen for a short while. After that, the message will disappear and the display will return to the screen that was displayed when you started the spell check.
- $5$  Use  $\Box$ ,  $\nabla$ ,  $\Box$ , and  $\nabla$  to move the highlighting to the term you want to select, and then press ENTER.
	- This displays the definition of the term.

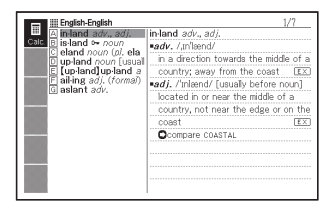

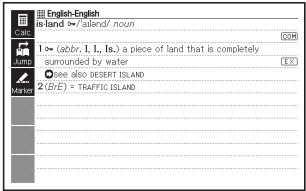

<sup>•</sup> You cannot input a wildcard character (?) or blank word character (\*) for a spell check operation.

# Looking Up Phrases (Phrase Search)

- The following explanation and screen shots are based on the Oxford Advanced Learner's Dictionary.
- Select the dictionary you want to use (page 27).
- $2$  Use  $\triangle$  and  $\triangledown$  to highlight "PHRASE".
	- In the English idioms dictionary, highlight "IDIOM". In the English phrasal verbs dictionary, highlight "PHRASAL VERB".
- **3** Input the words that should be included in the phrases.

When inputting multiple words. separate them with a space. To input "get" and "to" in this example, input "get to".

- $\blacktriangle$  Press ENTER
	- This displays a list of hits. •

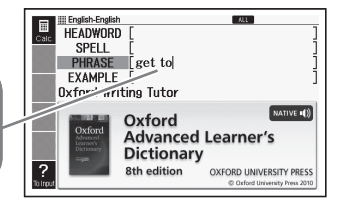

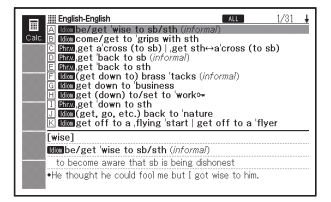

 $5$  Use  $\Box$ ,  $\nabla$ ,  $\Box$ , and  $\nabla$  to move the highlighting to the phrase you want to select, and then press ENTER.

- This displays the meaning of the phrase.
- The English idioms dictionary displays the meanings of idioms, and the English phrasal verbs dictionary shows the meanings of phrasal verbs.

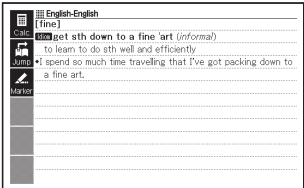

<sup>•</sup> You cannot input a wildcard character (?) or blank word character (\*) for this type of search.

# Looking Up Examples (Example Search)

- The following explanation and screen shots are based on the Oxford Advanced Learner's Dictionary.
- **1** Select the dictionary you want to use (page 27).
- $2$  Use  $\Box$  and  $\triangledown$  to highlight "EXAMPLE".
- 3 Input the words that should be included in the examples.

When inputting multiple words, separate them with a space. To input "return" and "to" in this example, input "return to".

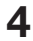

 $4$  Press  $[ENTER]$ .

This displays a list of hits. •

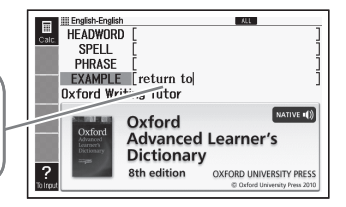

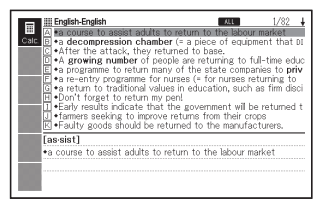

 $5$  Use  $\Box$ ,  $\nabla$ ,  $\Box$ , and  $\Box$  to

move the highlighting to the example you want to select, and then press ENTER.

This displays the meaning of • the example.

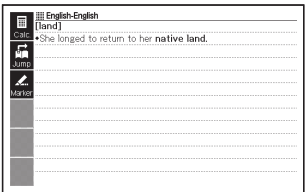

<sup>•</sup> You cannot input a wildcard character (?) or blank word character (\*) for this type of search.

# Viewing Writing Tutor

- Writing Tutor can be used to find out how to write text for reports, resumes, letters, e-mail and other types of documents. Writing Tutor uses the Oxford Advanced Learner's Dictionary.
- OALD/<br>Press <u>thesaurus</u>
- **2** Use  $\blacksquare$  and  $\blacksquare$  to highlight "Oxford Writing Tutor", and then press ENTER.
	- This displays a list of topics. •

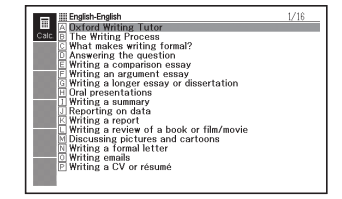

- 3 Use  $\blacksquare$ ,  $\nabla$ ,  $\blacksquare$ , and  $\nabla$  to move the highlighting to the topic you want to select, and then press ENTER.
	- Repeat the above steps as many times as necessary to view the explanations you want to look up.

English-English<br>
The Writing Process ÷ É Each individual writer has their own aims and needs and their own way of approaching various parts of the writing process. However, whether you are writing a short essay, an article, a  $\overline{\mathbf{z}}$ report or a research paper, the overal process is generaly the **Aseton** 

# Looking Up a Keyword (Keyword Search)

• Keyword Search uses the English thesaurus.

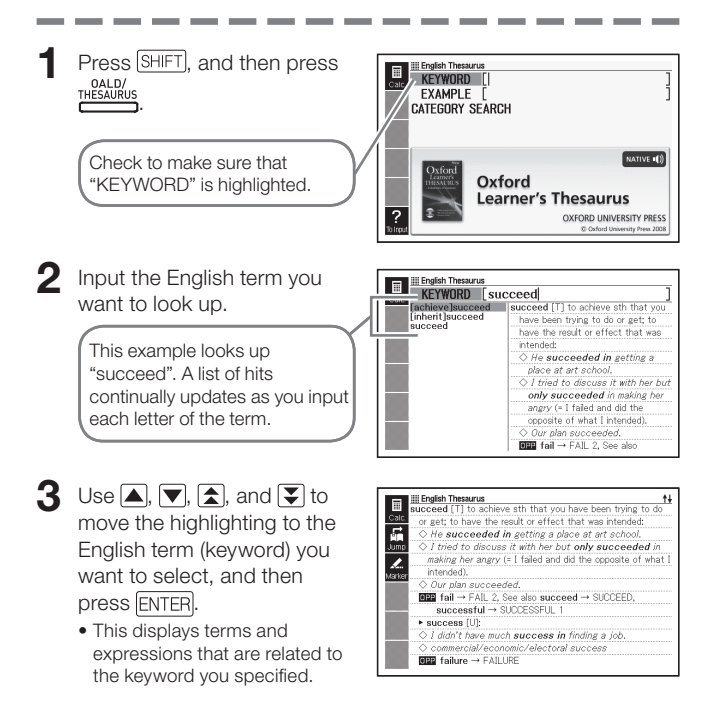

• You cannot input a wildcard character (?) or blank word character (\*) for this type of search.

# Searching for Quasisynonyms by Category

- Category Search uses the English thesaurus. •
- Press SHIFT, and then press<br>DALD/<br>THESAURUS .
- $2$  Use  $\triangle$  and  $\triangledown$  to highlight "CATEGORY SEARCH", and then press ENTER
- $\bullet$  Use  $\blacksquare$  and  $\blacksquare$  to select a quasi-synonym category and then press ENTER

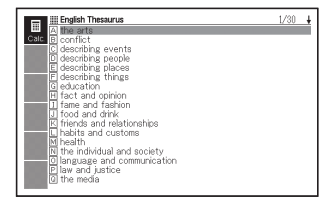

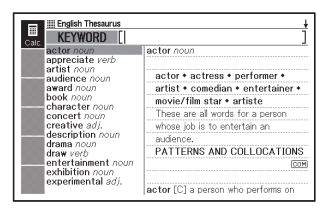

- **4** Input the English term you want to look up.
- $\overline{\mathbf{5}}$  Use  $\overline{\mathbf{4}}$ ,  $\overline{\mathbf{7}}$ ,  $\overline{\mathbf{2}}$ , and  $\overline{\mathbf{5}}$  to move the highlighting to the English term (keyword) you want to select, and then press ENTER.
	- This displays terms and expressions that are related to the keyword you specified.

• You cannot input a wildcard character (?) or blank word character (\*) for this type of search.

# Searching for Common Word Pairs (Collocation Search)

Collocation Search is performed using the English Collocations • Dictionary.

**1** Press **USAGE** 

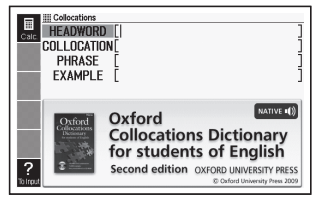

--

- $2$  Use  $\Box$  and  $\Box$  to highlight "COLLOCATION".
- Input the term you want to search.

When inputting multiple words, separate them with a space. To input "take" and "back" in this example, input "take back".

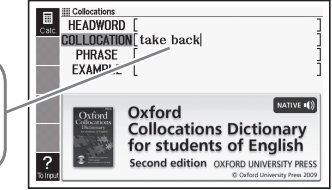

 $\blacktriangle$  Press ENTER

This displays a list of hits. •

- $\overline{\mathbf{5}}$  Use  $\overline{\mathbf{A}}$ ,  $\overline{\mathbf{v}}$ ,  $\overline{\mathbf{A}}$ , and  $\overline{\mathbf{v}}$  to move the highlighting to the item you want to select, and then press ENTER.
	- This displays a list of hits. •

## $\bigcirc$  Use  $\Box$ ,  $\neg$ ,  $\Box$ , and  $\Box$

to move the highlighting to the collocation you want to select, and then press ENTER.

This displays the collocations •for the term.

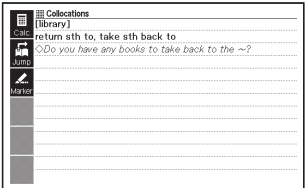

<sup>•</sup> You cannot input a wildcard character (?) or blank word character (\*) for this type of search.

# Looking Up a Keyword (Keyword Search)

On the MENU screen, select "Oxford Learner's Wordfinder Dictionary" (page 27).

> Check to make sure that "KEYWORD" is highlighted.

**2** Input the English term you want to look up.

> This example looks up "enjoy". A list of hits continually updates as you input each letter of the term.

OXFORD **I FARNER'S Wordfinder DICTIONARY** OXFORD UNIVERSITY PRESS **III Learner's Wordfinde** KEYWORD Fenjoy eniov nios enough see also ⇔ENTERTAINMENT. enter enter<br>entertainment<br>enthusiasm ⇔I IKE<sup>2</sup>, ⇔HAPPY entrance to get pleasure from sth; enjoy sth/ envelone doing sth. like sth/doing sth; to environment envy enjoy sth very much: love sth . Did you enjoy the party last error  $night?$ escape

.<br>III Learner's Wordfinde **KEYWORD CELATED WORD EXAMPLE TOPIC AREAS** 

essential

lever

event

- $\mathbf 3$  Use  $\mathbf 1$ ,  $\mathbf 7$ ,  $\mathbf 2$ , and  $\mathbf 7$  to move the highlighting to the English term (keyword) you want to select, and then
	- This displays terms and expressions that are related to the keyword you specified.

press ENTER

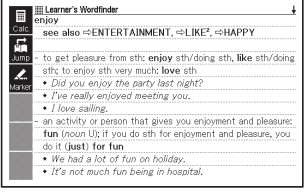

· I've really enjoyed meeting you.

an activity or person that gives you

· I love sailing.

# Using the Oxford Learner's Wordfi nder DictionaryUsing the Oxford Learner's Wordfinder Dictionary

NATIVE 1<sup>19</sup>

# Looking Up Related Terms (Related Term Search)

- On the MENU screen, select "Oxford Learner's Wordfinder Dictionary" (page 27).
- $2$  Use  $\Box$  and  $\Box$  to highlight "RELATED WORD".
- 3 Input the English term you want to look up.
	- Here we will search for "good time".

## 4 Press ENTER

This displays a list of related • terms.

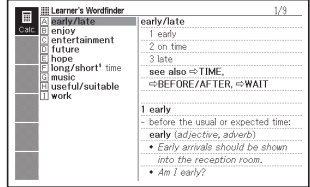

- 5 Use  $\blacksquare$ ,  $\nabla$ ,  $\blacktriangleright$ , and  $\nabla$  to move the highlighting to the English related term you want to select, and then press **ENTER** 
	- This displays an explanation of the related term.

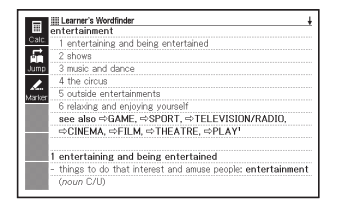

• You cannot input a wildcard character (?) or blank word character (\*) for this type of search.

# Looking Up Examples (Example Search)

- 1 On the MENU screen, select "Oxford Learner's Wordfinder Dictionary" (page 27).
- $2$  Use  $\triangle$  and  $\triangledown$  to highlight "EXAMPLE".
- 3 Perform steps 3 through 5 under "Looking Up Examples (Example Search)" in "Using a Dictionary" (page 52) to search for examples.

<sup>•</sup> You cannot input a wildcard character (?) or blank word character (\*) for this type of search.

# Performing a Topic Search

- On the MENU screen, select "Oxford Learner's Wordfinder Dictionary" (page 27).
- $2$  Use  $\Box$  and  $\Box$  to highlight "TOPIC AREAS", and then press ENTER
	- This displays a list of topics. •

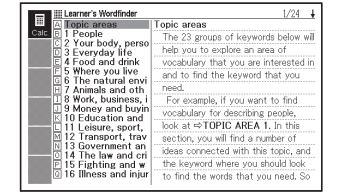

- 3 Use  $\blacksquare$ ,  $\nabla$ ,  $\blacktriangleright$ , and  $\nabla$  to move the highlighting to the topic you want to select, and then press ENTER.
	- This displays a list of terms •related to the topic.

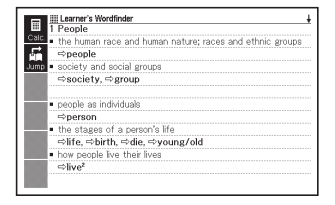

# Looking Up a Keyword (Keyword Search)

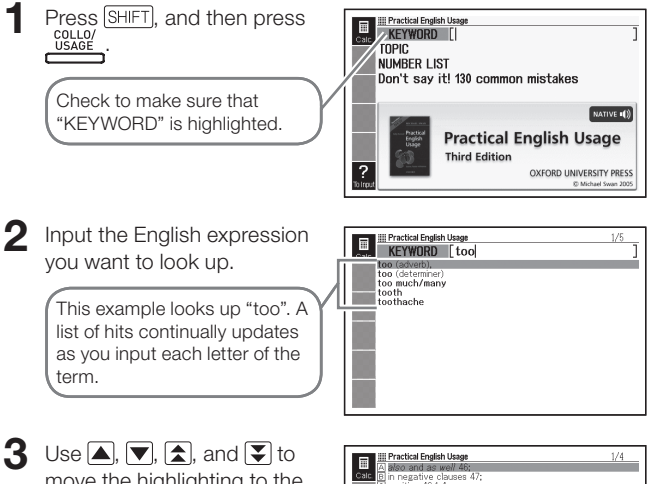

move the highlighting to the English expression (keyword) you want to select, and then press ENTER

• Here we selected "too (adverb)".

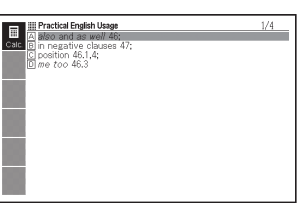

### $\Box$  Use  $\Box$ ,  $\nabla$ ,  $\Box$ , and  $\nabla$  to move the highlighting to the item you want to select, and then press ENTER.

• Repeat the above step as many times as required in order to display an explanation of the English expression.

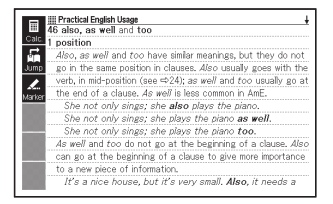

<sup>•</sup> You cannot input a wildcard character (?) or blank word character (\*) for this type of search.

# Performing a Topic Search

- Press SHIFT, and then press **. USAGE**
- **2** Use  $\blacksquare$  and  $\blacksquare$  to highlight "TOPIC", and then press **ENTER** 
	- This displays a list of topics. •
- $\mathbf 3$  Use  $\mathbf A$ ,  $\mathbf \nabla$ ,  $\mathbf A$ , and  $\mathbf \nabla$  to move the highlighting to the topic list you want to select, and then press ENTER.
	- Here we selected "verbs, tense and aspect".
- **4** Use  $\blacksquare$ ,  $\nabla$ ,  $\blacksquare$ , and  $\nabla$  to move the highlighting to the item you want to select, and then press ENTER.
	- Repeat the above step as many times as required in order to display an explanation of the English expression.

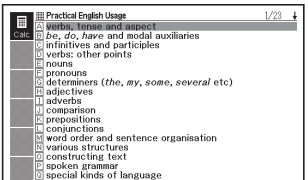

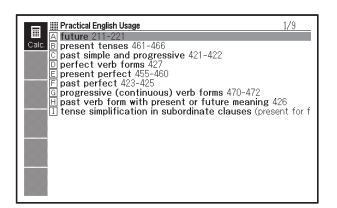

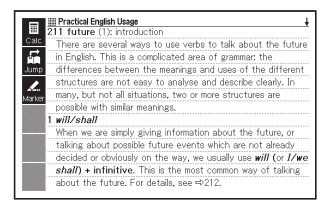

# Performing an Item Number Search

- Press SHIFT, and then press **.** USAGE
- $2 \frac{\text{Use } \blacktriangle}$  and  $\blacktriangledown$  to highlight "NUMBER LIST", and then press .
- $\mathbf{3}$  Use  $\Box$ ,  $\nabla$ ,  $\Box$ , and  $\nabla$  to move the highlighting to the item number list you want to select, and then press ENTER.
- Use  $\Box$ ,  $\nabla$ ,  $\Box$ , and  $\nabla$  to move the highlighting to the item you want to select, and then press ENTER.
	- Repeat the above step as many times as required in order to display an explanation of the English expression.

# Performing a Search of "130 Common Mistakes"

- **Press SHIFT, and then press LUSAGE**
- $2$  Use  $\triangle$  and  $\blacktriangledown$  to highlight "Don't say it! 130 common mistakes", and then press ENTER.
- $\Box$  Use  $\Box$  and  $\Box$  to move the highlighting to the mistake type list you want to select, and then press ENTER.

This displays example mistakes. •

# Looking Up Information in the Encyclopedia

- You can use Headword Search and Image Search to look up information.
- The following procedure explains how to perform a Headword Search. For information about performing an Image Search, see page 69.

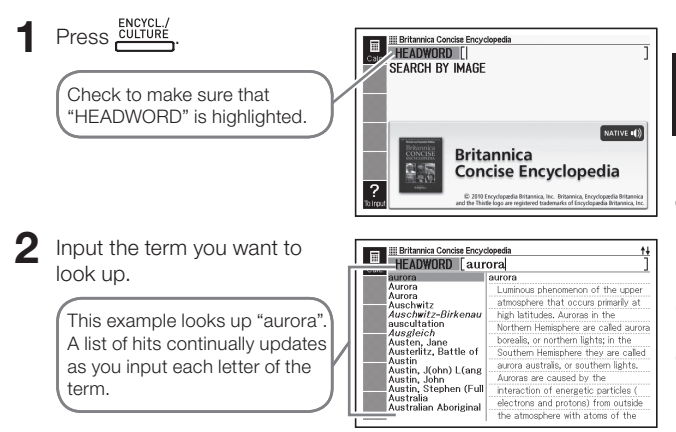

## $3$  Use  $\Box$ ,  $\nabla$ ,  $\Box$ , and  $\nabla$  to

move the highlighting to the term (headword) you want to select, and then press ENTER.

This displays the result of the • look-up.

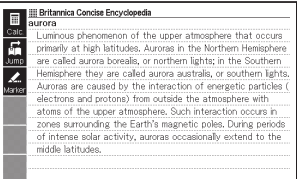

• If you are unsure of the spelling of a term, see page 46.

# Using Images to Find Information (Image Search)

**Press** ENCYCL.

- $2$  Use  $\triangle$  and  $\nabla$  to highlight "SEARCH BY IMAGE", and then press ENTER
	- This displays a list of items. •
- $3$  Use  $\blacksquare$ ,  $\nabla$ ,  $\blacksquare$ ,  $\blacksquare$ ,  $\blacksquare$ , and  $\sqrt{2}$  to move the highlighting to the item you want to select, and then press ENTER.
	- Here we will select "Technology".
	- Repeat the above step as many times as required in order to navigate to the image you want.
- $\Delta$  Press  $E\normalsize$  Press to display an explanation of the term accompanying the image.

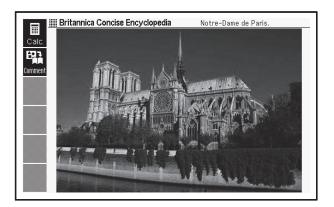

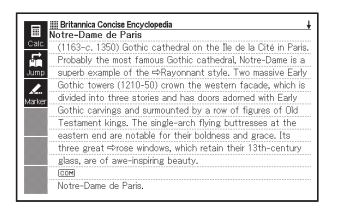

# Looking Up the Equivalents of a Term in Six Languages

You can use the procedure in this section to perform a Headword Search and then display the equivalent of the term in U.K. English, American English, French, German, Italian, Spanish, and Russian. The following example shows how to look up an American English term.

Except for language selection in step 2 of the procedure, all other steps are the same, regardless of language. Note that Headword Search cannot be performed using Russian input, so Headword Search is not displayed as an option after you select Russian in step 2.

On the MENU screen, select "Multilingual Word and Phrasebank" (page 27).

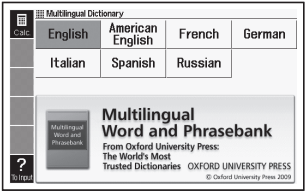

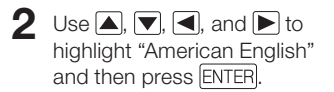

Check to make sure that "HEADWORD" is highlighted.

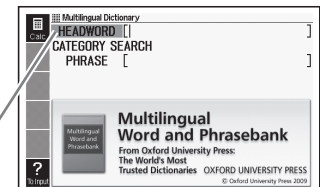
### 3 Input the term you want to look up.

This example looks up "acceptable". A list of hits continually updates as you input each letter of the term.

- $\Box$  Use  $\Box$ ,  $\nabla$ ,  $\Box$ , and  $\nabla$ to move the highlighting to the American English term (headword) you want to select, and then press ENTER
	- This will display the term you input in all the available languages.

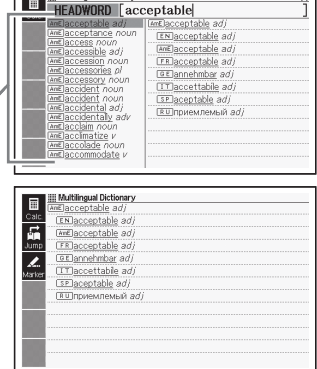

**THE RA (Bling of Dictionary)** 

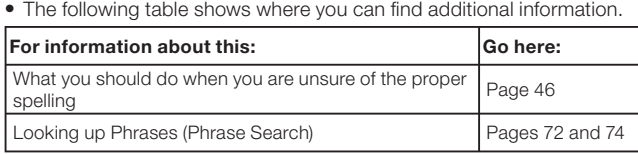

 $\overline{1}$ 

# Looking Up Phrases by Category (Phrase Search)

You can use Phrase Search to look up the equivalent of a phrase in U.K. English, American English, French, German, Italian, Spanish, and Russian.

The following example shows how to look up an American English phrase.

Except for language selection in step 2 of the procedure, all other steps are the same, regardless of language.

1 On the MENU screen, select "Multilingual Word and Phrasebank" (page 27).

\_\_\_\_\_\_\_\_

- 2 Use  $\Box$ ,  $\nabla$ ,  $\Box$ , and  $\nabla$  to highlight "American English" and then press ENTER.
- $\mathbf 3$  Press  $\overline{\mathbf 3}$  once to select "CATEGORY SEARCH" and then press ENTER.

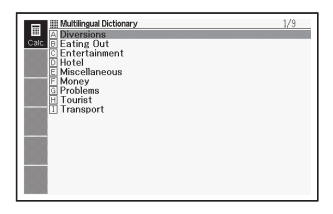

- $\triangle$  Use  $\triangle$  and  $\triangledown$  to move the highlighting to the item you want to select, and then press ENTER
	- Here we selected "Diversions".

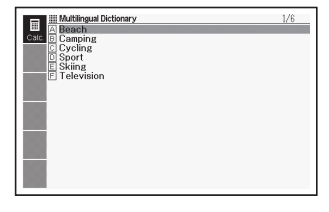

### $\overline{5}$  Use  $\overline{4}$ ,  $\overline{7}$ ,  $\overline{2}$ , and  $\overline{3}$  to

move the highlighting to the item you want to select, and then press ENTER

- Here we selected "Sport". •
- 6 Use  $\blacksquare$ ,  $\nabla$ ,  $\blacktriangleright$ , and  $\nabla$  to move the highlighting to the item you want to select, and then press ENTER
	- Here we selected "Can I go fishing?".
- $\triangledown$  Use  $\blacktriangle$ ,  $\nabla$ ,  $\blacktriangledown$ , and  $\nabla$  to move the highlighting to the item you want to select, and then press ENTER
	- This displays the equivalent phrases in all the available languages.

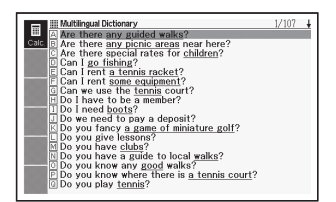

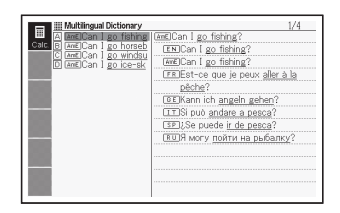

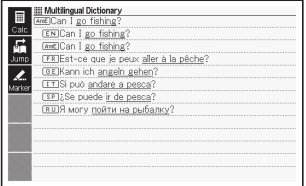

Depending on the phrases you are looking up, the equivalent phrases •in all the available languages may appear when you perform step 6.

# Looking Up Phrases by Word (Phrase Search)

You can use Phrase Search to look up the equivalent of a phrase in U.K. English, American English, French, German, Italian, Spanish, and Russian.

The following example shows how to look up an American English phrase.

Except for language selection in step 2 of the procedure, all other steps are the same, regardless of language. Note that Phrase Search cannot be performed using Russian input, so Phrase Search is not displayed as an option after you select Russian in step 2.

- 1 On the MENU screen, select "Multilingual Word and Phrasebank" (page 27).
- **2** Use  $\blacksquare$ ,  $\nabla$ ,  $\blacksquare$ , and  $\blacksquare$  to highlight "American English" and then press ENTER.
- $\mathbf R$  Press  $\nabla$  twice to select "PHRASE".
- $\Delta$  Input the words that should be included in the phrases.

When inputting multiple words, separate them with a space. For "i" and "telephone", input "i telephone".

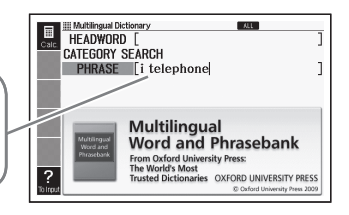

### 5 Press ENTER

This displays a list of hits. •

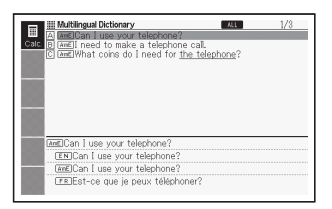

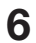

 $\bigcap$  Use  $\bigcap$ ,  $\neg$ ,  $\bigcap$ ,  $\bigcap$ , and  $\bigtriangledown$  to move the highlighting to the phrase you want to select, and then press ENTER.

> This displays the equivalent • phrases in all the available languages.

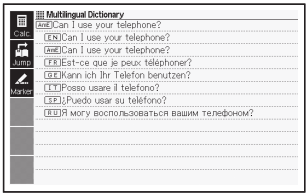

<sup>•</sup> You cannot input a wildcard character (?) or blank word character (\*) for this type of search.

# Reading a Term or Phrase

You can use the following procedure to have the term or phrase produced by a search read by a simulated voice (Text Voice).

- A Russian term or phrase cannot be read using this function. •
- **1** While the term or phrase screen is displayed, press  $(PRON \blacktriangleleft$ 
	- The **TEXT** icon will appear, along with an icon that indicates the pronunciation language. Also, the term or phrase being read will become highlighted.

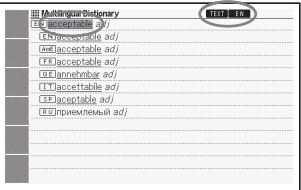

- **2** Use  $\boxed{\blacktriangle}$  and  $\boxed{\blacktriangledown}$  to highlight the term or phrase you want to read.
	- The applicable language for each term or phrase is selected automatically. The language of the currently selected term is indicated by an icon.
- $\mathbf 3$  Press ENTER to play the reading of the highlighted term or phrase.
- 4 To exit the reading feature, press **ESC/LIST** 
	- This will cause the icons to disappear from the display. •

- In the case of a long sentence, the reading may be interrupted or incorrect.
- If an example phrase includes parentheses, the part of the example phrase inside the parentheses is skipped.
- You can select one of five reading speeds (page 124).

# Reading a World Literature **Work**

On the MENU screen, select "100 works of World Literature" (page 27).

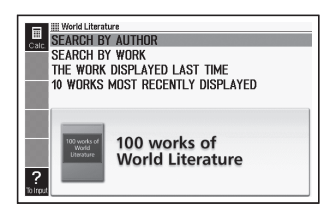

- **2** Use  $\blacksquare$  and  $\blacksquare$  to move the highlighting to the search method you want, and then press ENTER
	- This displays a list of works. •
	- If you selected "THE WORK DISPLAYED LAST TIME", the literary work text appears instead of a list of works.
- $\mathbf 3$  Use  $\blacksquare$  and  $\blacktriangledown$  to move the highlighting to the item you want to select, and then press ENTER.
	- Repeat the above step as many times as required in order to display the text of the work you want to read.

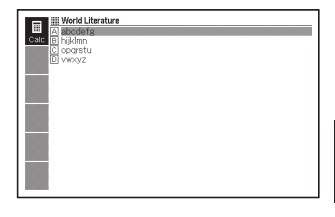

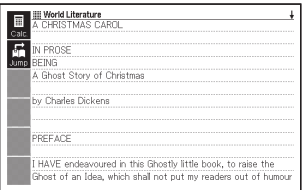

. If you find something in the text you might want to reference later, you can bookmark its page. For details about using bookmarks, see page 125.

# Listening to Remarkable English Speeches and Words

On the MENU screen, select "Remarkable Speeches and Words Ver.3" (page 27).

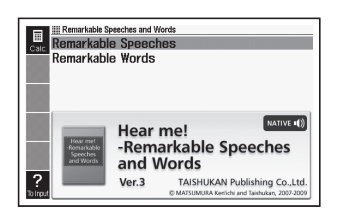

- **2** Use  $\blacktriangle$  and  $\blacktriangledown$  to move the highlighting to the item you want to select, and then press ENTER
	- This displays a list of speeches and words.
- $\mathbf 3$  Use  $\blacksquare$  and  $\blacktriangledown$  to move the highlighting to the item you want to select, and then press ENTER
	- This displays the text of the speech or words you selected.

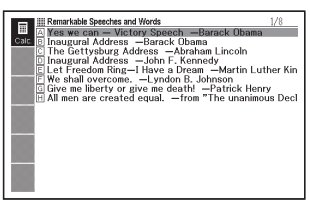

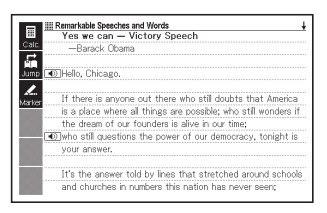

• Once playback starts, it continues without stopping at the  $\ket{\blacktriangle}$  icons. To stop playback part way through, press **ESC/LIST** 

# Multiple Dictionary Search

You can enter a term and search dictionaries/modes for the term itself, or examples or phrases that use the term.

- The maximum number of characters and other input restrictions are in accordance with same rules that apply for alphabetic character input (page 37).
- Perform the operation below to view the dictionaries/modes that are supported for Multiple Dictionary Search.
	- 1 Press MULTI
	- 2 Press SHIFT, and then press **ADD.SCH** 
		- To close the screen that appears, press **ESC/LIST**.

# Searching for the Same Term in Multiple Dictionaries (Headword Search)

Check to make sure that "HEADWORD" is highlighted.

Press **MULTI** 

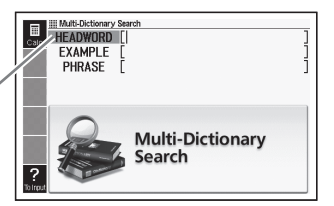

- 2 Input the term you want to search for.
	- A list of hits continually updates as you input each letter of the term.

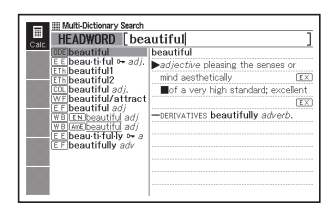

3 Use  $\blacksquare$ ,  $\nabla$ ,  $\blacktriangleright$ , and  $\nabla$  to move the highlighting to the term you want to select, and then press ENTER

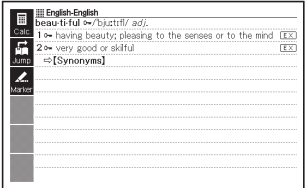

• Note that the input term for Headword Search cannot include the wildcard character (?), blank word character (✽), or a space.

## Searching the Examples and Phrases of Multiple Dictionaries (Example and Phrase Search)

Press **MULTI** 

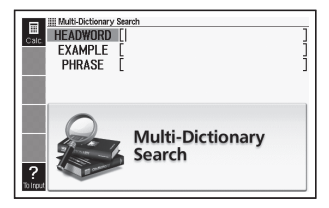

- $2$  Use  $\triangle$  and  $\blacktriangledown$  to highlight "EXAMPLE" for Example Search or "PHRASE" for Phrase Search.
- 3 Input the words that should be included in the examples or phrases, and then press ENTER
	- Here we will use Example Search to search for the examples that contain "by the way".
	- When inputting multiple words, separate them with a space. •
	- This displays a list found by the search. •
	- You can use the procedure on page 83 to specify the dictionary priority •sequence for the list of hits.
- **4** Use  $\blacksquare$  and  $\blacksquare$  to select the dictionary you want.

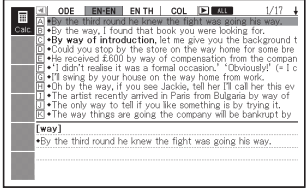

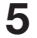

### $5$  Use  $\Box$ ,  $\nabla$ ,  $\Box$ , and  $\nabla$ to highlight the example or phrase you want, and then press ENTER.

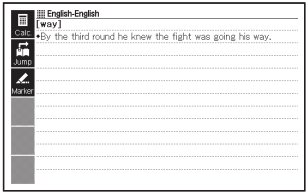

<sup>•</sup> Note that the input words for Example or Phrase Search cannot include the wildcard character (?) or blank word character (\*).

### Specifying the Dictionary Display Sequence for Lists of Hits

Use the procedure below to specify what order dictionaries should appear when displaying a list of hits for a Multiple Dictionary Search.

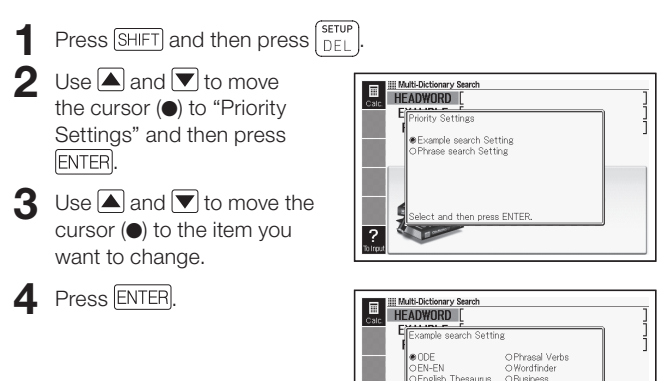

 $\overline{\mathbf{5}}$  Use  $\overline{\mathbf{A}}$ ,  $\overline{\mathbf{v}}$ ,  $\overline{\mathbf{A}}$ , and  $\overline{\mathbf{b}}$  to move the cursor ( $\bullet$ ) to the dictionary that should be given priority, and then press  $E\n$ 

O Collocations

ect and then press ENTER

 $O$ Idioms

OFR-EN

 $CEMED$ 

# Using the Pronunciation Feature

The pronunciation feature uses the voice of a native speaker to read certain English terms and sentences, and certain French terms. In addition, you can have all terms, phrases, example sentences, and other text read using a simulated voice.

### Before Using the Pronunciation Feature

You can use the electronic dictionary's built-in speaker or the earphones that come with it to hear readings of terms, examples, etc.

### ■Important!

- Use only the earphones that come with the electronic dictionary. Use of another type of earphones can cause failure of sound output or distorted sound.
- Connect only the earphones that come with the electronic dictionary to the earphones jack. Connecting anything else creates the risk of fire and electric shock.
- Never swing the electronic dictionary around by the earphones cord. Doing so creates the risk of personal injury due to dropping of the electronic dictionary.
- Take care that the volume level is not too high when using the earphones. High volume can cause hearing damage.
- Audio output can become distorted at high volume levels. If this happens, adjust the volume level. (page 85)

### ■ To use the speaker

To use the speaker, slide the audio output switch on the side of the electronic dictionary to "SPEAKER".

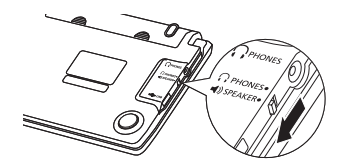

### ■ To use the earphones

Connect the earphones to the electronic dictionary.

> Make sure that you push the • plug in as far as it will go.

2 To use the earphones, slide the audio output switch on the side of the electronic dictionary to "PHONES".

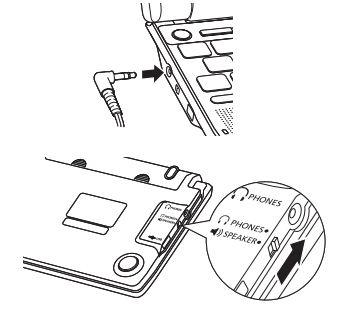

### ■ To adjust audio volume while no audio is being output

Press  $\boxed{\text{SHIFT}}$  and then  $\boxed{\blacktriangle}$  or .

> This will display the "Volume" • screen.

- $2$  Use  $\sum_{\text{NOL}(n)}^{\text{VOL}(n)}$  (increase) or  $\sum_{\text{VOL}(n)}$ (decrease) to adjust volume. When you are finished, press **ENTER** 
	- You also can adjust volume using "Pronunciation Settings". (page 124)

■ To adjust audio volume while audio is being output

Press  $\sum_{n=1}^{\text{VOL}(+)}$  to increase the volume or  $\sum_{n=1}^{\infty}$  to decrease it.

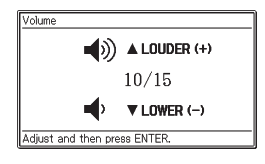

### Listening to Native Speaker Pronunciation

You can listen to native speaker pronunciation under the following conditions.

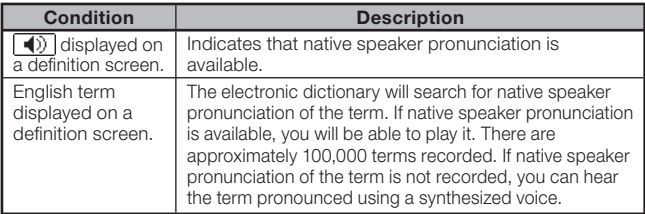

- Voice volume is adjustable. •
- Reading speed is adjustable. (Page 124)
- You can use the guide function to view the names of the dictionaries for which native speaker pronunciation is available. (Page 35)

### ■ When  $\boxed{\blacklozenge}$  is displayed on a main text screen

- While a main text screen is displayed, press (PRON 4).
	- This selects ( $\blacktriangleleft$ ) and causes **NATIVE** to appear on the display.
	- If there are multiple  $\Box$  icons on the screen, use  $\blacksquare$ ,  $\nabla$ ,  $\blacksquare$ and  $\blacktriangleright$  to select the one you want.

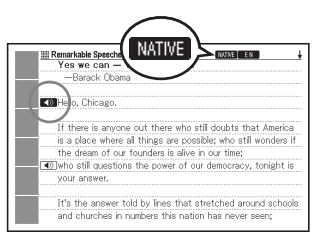

### $2$  Press ENTER.

- This will sound the term or example that is to the right of, or below  $\Box$ .
- 

- 3 To exit pronunciation, press **ESC/LIST** 
	- For French terms, the approximately 13,000 native speaker pronunciations were recorded by CASIO.

### ■ When there is an English term displayed on a definition screen

In all dictionaries (not only English dictionaries), you can hear the pronunciation of English terms on definition screens.

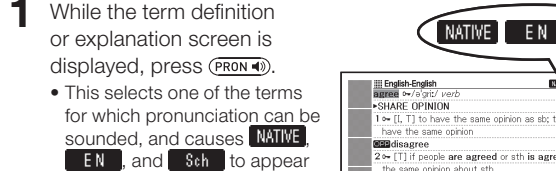

on the display.

I  $\sim$  [1, T] to have the same opinion as sb; to say that you 2⊶ [T] if people are agreed or sth is agreed, everyone has the same oninion about sth  $Tx$ SAY YES 3+ []. T] to say 'yes': to say that you will do what sb wants. or that you will allow sth to happen  $\overline{f}$ -DECIDE 4 o- [1, T] to decide with sb else to do sth or to have sth. [EX] ACCEPT

Sch

 $2$  Use  $\boxed{\blacktriangle}$ ,  $\boxed{\blacktriangledown}$ ,  $\boxed{\blacktriangle}$ , and  $\boxed{\blacktriangleright}$  to select the English term you want to hear.

### 3 Press ENTER

- This sounds the pronunciation of the selected term. •
- If there are multiple pronunciation candidates (such as different pronunciations for a noun form and verb form), a list of the candidates will appear on the display. Use  $\blacktriangle$  and  $\blacktriangledown$  to select the one you want and then press ENTER.
- If there is no native pronunciation available for the selected term, a screen will appear asking if you want to hear a synthesized voice reading of the term. If this happens, use  $\Box$  and  $\blacktriangledown$  to select the option you want and then press ENTER.

4 To exit pronunciation, press **ESC/LIST** 

- With some English dictionaries, you also can hear pronunciation by pressing (PRON 4) while a headword list/preview screen is displayed.
- The approximately 100,000 native speaker pronunciations were recorded by CASIO.
- Proper pronunciation will not be produced for languages other than English.
- The pronunciation produced by the electronic dictionary may not be correct if there is more than one pronunciation for a term.
- If the message "Pronunciation language setting is turned off or..." is displayed and you are unable to hear a pronunciation, change the "Pronunciation Language Settings" to "English" (page 89).

### Listening to a Synthesized Voice Pronunciation

You can play the reading of terms, phrases, and examples of all builtin languages while a definition or comment screen is on the display.

- Audio may not be available for certain dictionaries. •
- Each dictionary is preset with an appropriate pronunciation language, but the reading feature is disabled for some dictionaries. If the reading feature is disabled for a dictionary you are using, you can select the pronunciation language you want. (page 89)
- While a term definition or explanation screen is displayed, press **SHIFT** and then  $\frac{40 \text{ TEXT}}{PRON}$ 
	- This selects one of the terms or example sentences for reading, and causes **TEXT** to appear on the display.
	- An icon (such as **EN** ) will appear on the screen indicating the pronunciation language.

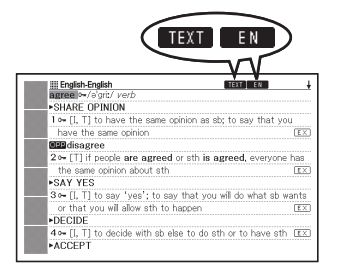

- 2 Use  $\triangle$  and  $\blacktriangledown$  to select the term, phrase, or example you want to hear.
	- You can press  $\triangleright$  to shorten the selection by removing the highlighting starting from the first (leftmost) word of the phrase or example that is highlighted. You also could press  $\boxed{\text{DEL}}$  or  $\boxed{\text{SHFT}}$  to shorten the highlighting from the last (rightmost) word of the phrase or example.

### 3 Press ENTER

This will sound the reading of the term or example. •

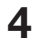

4 To exit reading, press **ESC/LIST**).

- Your electronic dictionary analyzes sentences before reading them. The pronunciation produced by the electronic dictionary may not be correct if there is more than one pronunciation for a term or if the term contains numerals.
- Long sentences can result in long pauses, breaks, and incorrect pronunciation.
- Any text inside of parentheses is skipped. •

# Changing the Pronunciation Language Setting

You can use the procedure below to change the language setting of the pronunciation feature for the current mode, or to turn pronunciation off. The initial factory default setting is the default language for each mode.

- You cannot change the language setting manually when using the pronunciation feature with the "Multilingual Word and Phrasebank" and the "Remarkable Speeches and Words".
- While a definition or comment screen is on the display, press SHIFT and then press . **FUNCTION** 
	- This will display the Pronunciation Language settings window.

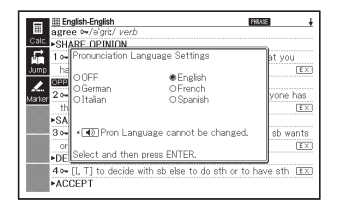

 $2$  Use  $\blacksquare$ ,  $\nabla$ ,  $\blacksquare$ , and  $\nabla$  to move the cursor (●) to the language you want to use for reading and then press **ENTER** 

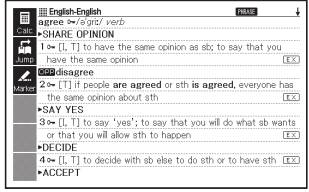

# Using My Dictionary

You can use "My Dictionary" to register the dictionaries/modes you most often use and other information for quick and easy recall whenever you need it.

• You also can use "My Dictionary" to register text files you have added to Library.

### ■ To add an entry to "My Dictionary"

On the MENU screen, move the highlighting to the dictionary/mode you want to register to "My Dictionary" (page 27).

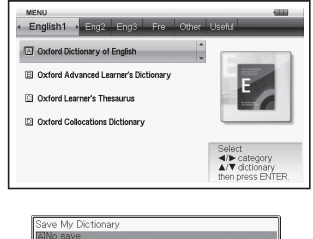

**2** Press SHIFT and then **ENTER** 

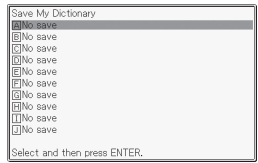

- **3** Use  $\triangle$  and  $\triangledown$  to highlight the location ( A through  $\Box$  ) where you want to register the dictionary and then press ENTER.
	- This will register the dictionary/mode in "My Dictionary" and return to the MENU screen.
	- If there is already something registered in the location you select, it is overwritten with the newly registered data.
	- You can register the same dictionary or text more than once (to •different locations).

• If you want to register a text file added to the Library to "My Dictionary", press SHIFT and then LIBRARY in step 1 of the above procedure. Then on the "Library" screen that appears, highlight the file you want to register.

### ■ To access an entry registered to "My Dictionary"

- On the MENU screen, select "My Dictionary" (page 27).
- **2** Use  $\blacktriangle$  and  $\blacktriangledown$  to move the highlighting to the entry you want to access and then press ENTER

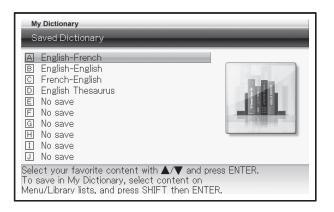

### To delete a "My Dictionary" entry ■

- **1** On the MENU screen, select "My Dictionary" (page 27).
- $2$  Use  $\triangle$  and  $\blacktriangledown$  to highlight the entry you want to delete.

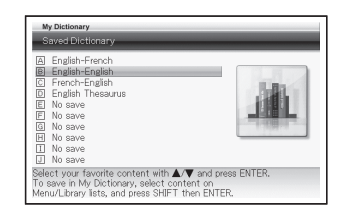

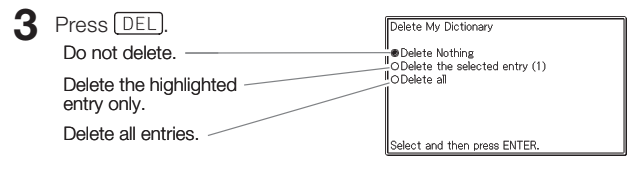

 $\blacktriangle$  Use  $\blacktriangle$  and  $\blacktriangledown$  to move the cursor ( $\blacktriangledown$ ) to the delete operation you want to perform and then press ENTER.

# Additional Search (Split Screen Search)

You can split the screen and create upper and lower panes when you want to search for an additional term while a definition or comment screen is on the display.

- You can use Dictionary Guide Information (page 35) to view the dictionaries/modes that can be searched using this function.
- $1$  While a definition or comment screen is on the display, use  $\blacksquare$  and  $\blacktriangledown$  to display the term that you want to have displayed in the upper pane after you split the screen.

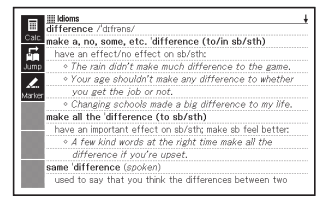

---

. . .

• Once you split the screen, you will no longer be able to use  $\Delta$  and  $\blacktriangledown$  keys to scroll the upper pane of the screen. Be sure to adjust the content you want in the upper pane here before proceeding to step 2.

### 2 Press **ADD.SCH**.

- This will display a search input screen in the lower pane of the display.
- **3** Input the term you want to look up.
- $\Delta$  Press ENTER
	- This will display a list of hits. •

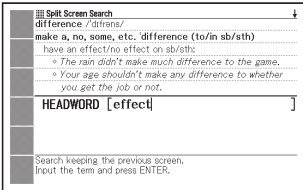

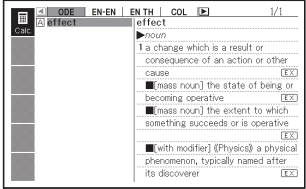

 $\overline{\mathbf{5}}$  Use  $\overline{\mathbf{4}}$  and  $\overline{\mathbf{5}}$  to select the dictionary/mode you want.

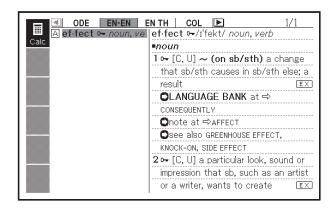

6 Use  $\blacksquare$ ,  $\nabla$ ,  $\blacktriangleright$ , and  $\nabla$  to move the highlighting to the term you want to search for and then press ENTER.

- This will cause the definition of the term to appear in the lower pane of the split screen.
- Use  $\blacktriangle$ ,  $\nabla$ ,  $\blacktriangle$ , and  $\nabla$  to scroll the lower pane.

### 7 Press ENTER

• This will display the definition or comments for the term that was in the lower pane in step 6, above.

Split Screen Search make a, no, some, etc. difference (to/in sb/sth) have an effect/no effect on sb/sth: . The rain didn't make much difference to the game. · Your age shouldn't make any difference to whether you got the job or not ef-fect a //'fekt/ noun, verb \*nour 1 - [C, U] ~ (on sb/sth) a change that sb/sth causes in sb/ oth alone a ra **OLANGUAGE BANK** at  $\Leftrightarrow$  consequently Onote at <br />
AFFECT Osee also GREENHOUSE EFFECT, KNOCK-ON, SIDE EFFECT

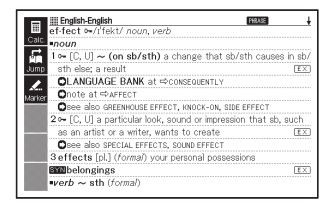

- You can perform another Split Screen Search from a definition or comment appearing the lower pane of your previous Split Screen Search.
- You can use History Search or Vocabulary List, or you can configure the electronic dictionary setup while the screen is split. No other type of operation is supported while the screen is split. All operations will become enabled again after you display a definition or comment screen in step 7 of the above procedure.

# Additional Search (Narrow/ **Specific Word Order Search)**

While a Phrase Search or Example Search list of hits is displayed, you can add search terms or specify the word order of the search in order to narrow down the number of hits produced by the search.

- You can use Narrow/Specific Word Order Search during Phrase Search or Example Search.
- You can use Dictionary Guide Information (page 35) to view the names of dictionaries/modes that support this function.
- 1 While the list of hits produced by a Phrase Search or Example Search of a dictionary is on the display, press **ADD.SCH**

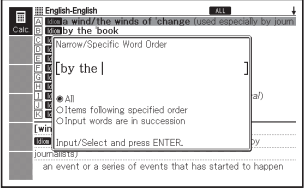

- **2** Input the term(s) that you want to use in order to narrow down the search.
	- If you do not want to add or change any terms, advance to step 3.

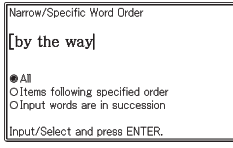

- $3$  Use  $\Box$  and  $\Box$  to move the cursor (●) to the word order you want to use and then press ENTER.
	- If you perform a Narrow/ Specific Word Order Search following a Multiple Dictionary Search, use  $\blacksquare$  and  $\blacksquare$  to move between dictionaries. You can select a dictionary by selecting its tab.
- $\Box$  Use  $\Box$ ,  $\nabla$ ,  $\Box$ , and  $\nabla$  to move the highlighting to the example or phrase you want to search for, and then press **ENTER**

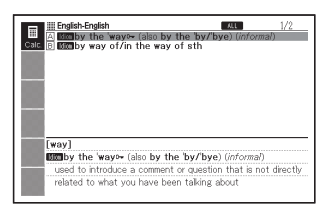

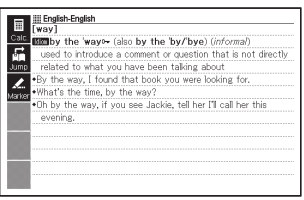

You can input up to 30 characters for a term. Use of the wildcard •character (?) and blank word character (✽) is not supported.

# Additional Search (Spelling/ Original Form Search)

When you are performing a Headword Search in a dictionary that supports Spelling/Original Form Search, you can use the procedure in this section to look up a word when you are unsure of its spelling, or to look up the original form of a word when you only know its modified form.

- When a term with the spelling you input is not in the list of hits produced by a search, press **ADD.SCH** 
	- For this example, we will input "ailand" and then press **ADD.SCH**
	- This displays a corresponding list of terms.

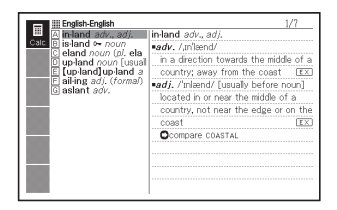

- If there is no term with a spelling that is close to what you input, "No matching items" will appear on the display before returning to the search word input screen.
- $2$  Use  $\blacksquare$ ,  $\nabla$ ,  $\blacktriangleright$ , and  $\nabla$  to move the highlighting to the term you want to search for, and then press ENTER.
	- This displays the definition of the term.

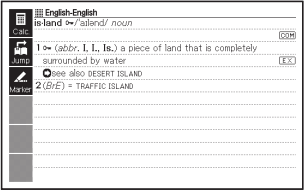

# Performing Re-lookup of a Recently Searched for Term (History Search)

Each time you look up a term, it is stored in history memory. You can view the current content of the history memory for a specific dictionary, or for all dictionaries.

When you want to perform re-lookup of a term that you recently searched for, simply display the history list and select the term (History Search).

- History memory can contain up to 1,000 terms at one time. When you perform a search operation that causes this maximum limit to be exceeded, the new entry causes the oldest entry in history memory to be deleted automatically.
- You can use Dictionary Guide Information (page 35) to view the names of dictionaries/modes that support this function.

### ■ To perform a History Search for a specific dictionary

While the dictionary whose history you want to search is on the display, press **HISTORY**.

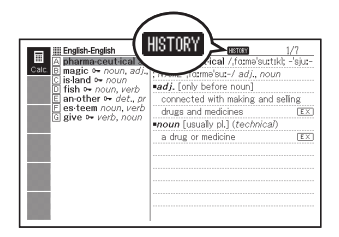

- $2$  Use  $\blacksquare$ ,  $\nabla$ ,  $\blacktriangleright$ , and  $\nabla$  to move the highlighting to the term you want to re-look up, and then press ENTER.
	- This displays the definition of the term you selected.

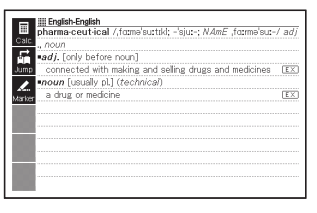

### ■ To perform a History Search for all dictionaries

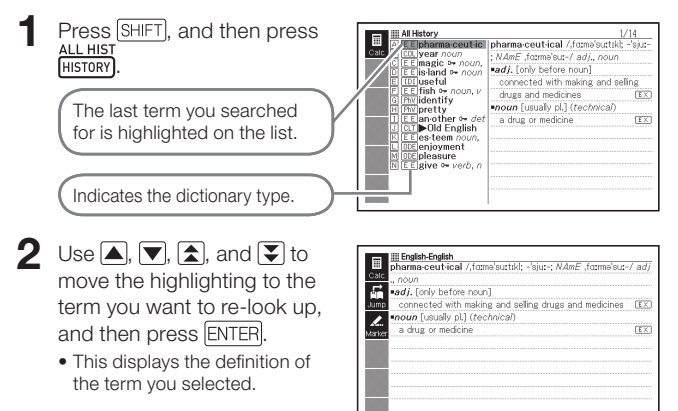

### Deleting History Memory Entries

You can use any one of the following three procedures to delete history memory entries.

- Delete one entry only •
- Delete all the entries for a specific dictionary
- Delete all history memory content •

### Press **HISTORY**

- If you want to delete all history data, press [SHIFT] and then [HISTORY] in step 1.
- 2 Use  $\Box$ ,  $\nabla$ ,  $\Box$ , and  $\nabla$  to move the highlighting to the history entry you want to delete.

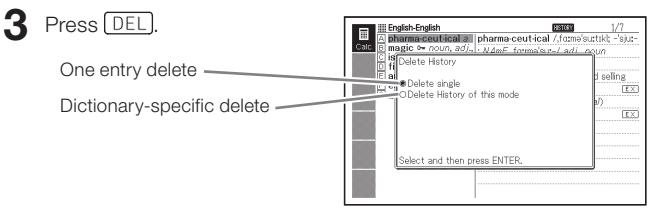

- Pressing *[SHIFT]* [HISTORY] in step 1 will display the history memory for all dictionaries. In this case, the screen that appears will show the message "Delete History of all modes".
- $\blacktriangle$  Use the  $\blacktriangle$  and  $\blacktriangledown$  cursor keys to move the cursor  $\blacklozenge$  to the delete type you want to perform and then press ENTER.
	- A confirmation message will appear if you select "Delete History of this mode" or "Delete History of all modes" in the above step. To delete, use  $\boxed{\blacktriangle}$  and  $\boxed{\blacktriangledown}$  to select "Yes" and then press ENTER.

# Looking Up a Term Used within a Definition or Comment Screen (Jump Search)

Use the following procedure when you want to use a term that appears within a definition or comment as the keyword for another search. You also can search for examples and phrases that use the term.

- You can use Dictionary Guide Information (page 35) to view the dictionaries/modes that can be searched using this function.
- $\blacksquare$  While a definition screen or comment screen is on the display, press  $\Gamma$

**Contract Contract** 

• Jump Search is not supported while a table or figure is displayed.

This highlights the first term that can be selected for Jump Search.

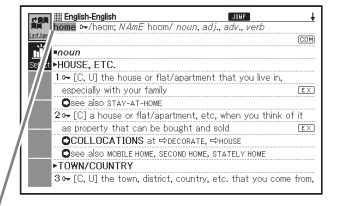

- 2 Use  $\Box$ ,  $\nabla$ ,  $\Box$ , and  $\nabla$  to move the highlighting to the term you want to look up.
	- Here we selected "live".
- 3 Select the <Select> soft icon and then press ENTER
	- This displays a list of jump destination candidate dictionaries.
	- Selecting <Last Jump> in place of <Select> will search for "live" in the dictionary you last jumped to.

 $\sim$ ۰

- A Dxford Dictionary of English
- English Thesaurus ſō
- Collocations D
- Idioms
- Phrasal Verbs
- Learner's Wordfinde
- 三国同国同 **Business English**
- British and American Culture Britannica Concise Encyclopedia  $\sqrt{2}$
- French-English 区
- Select and then press ENTER
- $\Box$  Use  $\Box$ ,  $\nabla$ ,  $\Box$ , and  $\nabla$  to move the highlighting to the dictionary you want to use, and then press ENTER.
	- This displays a list of terms that completely match or are similar to the one you selected.

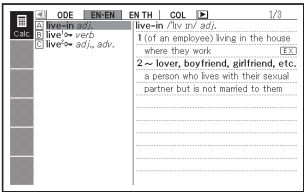

- When the highlighted term is a plural form (like "dishes"), a comparative form (like "bigger"), or any other form that is produced by adding a suffix to the original term, the search will look for the original term ("dish", "big", etc.)
- To search for examples that use the highlighted term, use  $\triangle$  and  $\blacktriangledown$  to select "Example Search", and then press ENTER. To search for phrases, select "Phrase Search" and then press **ENTER.** This will display a list of examples or phrases that use the selected term or a term that is close to the selected term.

## $\overline{5}$  Use  $\overline{4}$ ,  $\overline{7}$ ,  $\overline{4}$ , and  $\overline{4}$

to move the highlighting to the term you want and then press ENTER

With some dictionaries, you • can change the language used for list displays by selecting the soft icon for the language you want (<EN>, etc.)

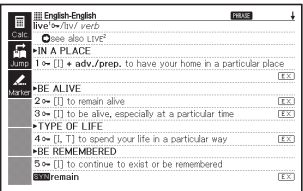

- Even after pressing ENTER to display a term list (in step 4), you can still  $use \fbox{\fbox{$\sim$}}$  and  $\fbox{\fbox{$\sim$}}$  to select the dictionary you want to use as the Jump Search destination.
- You also can perform another Jump Search from a definition or comment screen that you arrived at from a previous Jump Search.
- Performing the Jump Search operation on red text will display the term's data screen. You do not need to specify a Jump Search destination in this case.

# Changing the Size of Screen Characters (Zoom)

You can perform a zoom operation to change the character size of on-screen text while a list screen, definition screen, or comment screen is on the display.

### ■ To change the screen character size

While a list screen, definition screen or comment screen is on the display, press [200M].

- Each press of  $200M$  cycles through the character sizes in the sequence 16 dots  $\rightarrow$  24 dots  $\rightarrow$  12 dots  $\rightarrow$  16 dots, etc.
- The following shows an example of how zoom affects the definition screen.

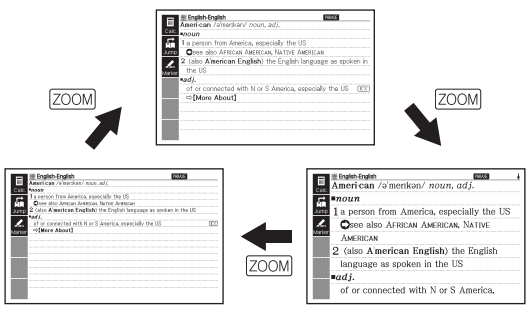

- The screen character size selected here is applied for the definition, comment, and list screens.
- An imported text file (page 112) can be zoomed.
- Zoom is not supported while a table or figure is displayed.

# Vocabulary List

Vocabulary List lets you save headwords you want to remember. A marker feature lets you highlight words with one of three colours. You can even hide highlighted words, if you like.

- You can create up to six different Vocabulary Lists, and each list can contain up to 300 headwords.
- You can save terms, examples, or phrases as headwords. •
- You cannot save words from the following sources in a Vocabulary List: 100 works of World Literature, text transferred to the electronic dictionary

### Saving a Headword to a Vocabulary List

- 1 On the screen that contains the headword you want to save, press MARKER).
	- Alternatively, you could select the <Marker> soft icon instead.
	- A green cursor (■) will be displayed at the highlighting start point.

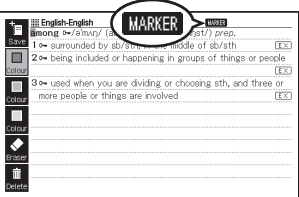

- The MARKER will be displayed while you are using the marker feature.
- To change to a different colour, press (FUNCTION) and then use  $\triangle$  and  $\blacktriangledown$  to select the soft icon for the marker colour you want. Next, press ENTER.
- $\bullet$  To save the headword without highlighting a term, press  $[{\color{red} \text{SHIFT}}]$  and then **ENTER** and then jump to step 7 of this procedure.

 $2$  Use  $\blacksquare$ ,  $\nabla$ ,  $\blacksquare$ , and  $\blacksquare$ 

to move the cursor to the highlighting start point.

- **3** Press ENTER
	- This registers the start point •and changes the cursor to the highlight colour.

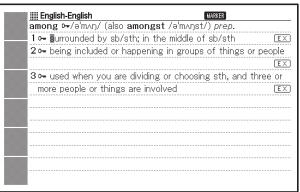

### **4** Use  $\blacksquare$ ,  $\nabla$ ,  $\blacksquare$ , and  $\blacksquare$ to move the cursor to the highlighting end point.

- Text is highlighted as the cursor passes over it.
- 5 After highlighting all the text you want, press ENTER.
	- This applies the highlighting and causes the cursor to change to green (indicating it is ready to select another start point).

If you want to highlight more text, repeat steps 2 through 5.

- You can highlight up to 10 locations on a single headword screen. •
- To remove highlighting, perform steps 2 through 5 of the procedure under "Unhighlighting Text" (page 105).
- **6** Press SHIFT and then **ENTER** 
	- This displays a Vocabulary List index.
	- You also can display the •Vocabulary List index by pressing (FUNCTION), selecting <Save>, and then pressing ENTER.

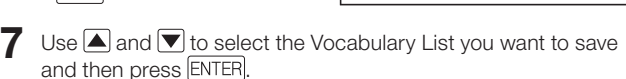

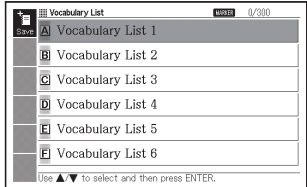

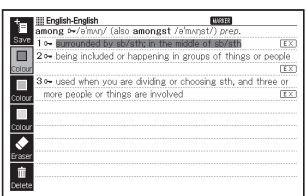

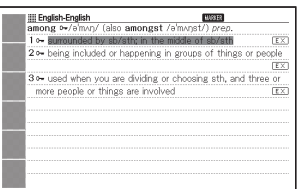

### Unhighlighting Text

1 On the headword screen that contains the text you want to unhighlight, press MARKER).

- Alternatively, you could select the <Marker> soft icon instead. •
- For information about displaying the headword screen that contains the text you want to unhighlight, see the procedure under "Viewing, Selecting, and Deleting a Saved Headword" (page 106).

### **2** Press (FUNCTION)

- $3$  Use  $\triangle$  and  $\blacktriangledown$  to select <Eraser> and then press **ENTER** 
	- A green cursor (■) will appear on the display.
	- To clear all text highlighting, select <Delete> and then press ENTER.

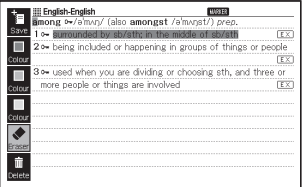

- **4** Use  $\blacksquare$ ,  $\nabla$ ,  $\blacksquare$ , and  $\blacksquare$  to move the green cursor to the highlighted text you want to unhighlight.
	- This will cause the highlighted text to change to green highlighting. •

### $5$  Press ENTER

This will delete the highlighting • and display the green cursor again. If you want to unhighlight more text, repeat steps 4 and 5.

**6** Press SHIFT and then **ENTER** 

This displays a Vocabulary List • index.

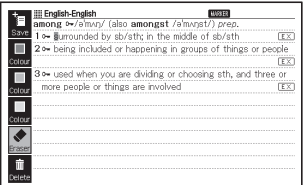

- You also can display the Vocabulary List index by pressing (FUNCTION), selecting <Save>, and then pressing ENTER.
- $\overline{7}$  Use  $\triangle$  and  $\overline{v}$  to select the Vocabulary List you want to save and then press ENTER.

### Viewing, Selecting, and Deleting a Saved Headword

You can configure settings that control what appears on the screen when you view a Vocabulary List.

You can use these settings to refine the headwords that appear, to hide words that are highlighted with a specific colour, or to configure other settings to help make your study and practice more efficient.

- Press SHIFT and then **MARKER** 
	- This displays a menu of Vocabulary Lists.
	- You also can display the menu of Vocabulary Lists by selecting "Vocabulary List" on the MENU screen. (page 27)
- 2 Use  $\blacksquare$  and  $\blacksquare$  to select "View Vocabulary List" and then press ENTER.
	- This displays a Vocabulary List index.
- **3** Use the soft icons to configure conditions when viewing Vocabulary List.
	- Selecting an icon lets you configure the settings described below.

### Number of entries/Capacity

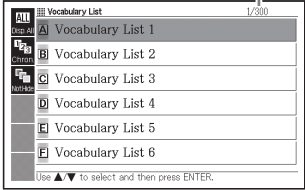

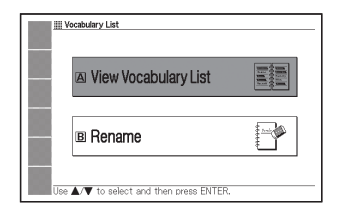
#### Refine

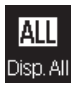

Displays all saved headwords.

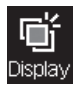

Displays only headwords highlighted with magenta.

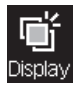

Displays only headwords highlighted with yellow.

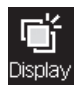

Displays only headwords highlighted with cyan.

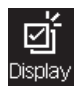

Displays only headwords that have ticks.

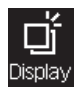

Displays only headwords that do not have ticks.

#### Hide

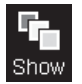

Displays highlighted text.

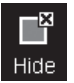

Hides text highlighted with magenta.

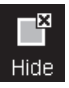

Hides text highlighted with yellow.

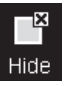

Hides text highlighted with cyan.

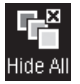

Hides all highlighted text.

Sort

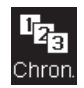

Sorts in the order headwords were saved.

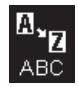

Sorts alphabetically.<sup>\*</sup>

- \* Saving headwords that you found by performing a step-by-step search through a series of titles to a Vocabulary List will cause the headwords to be appended at the bottom of the list, even if alphabetic sort is specified.
- After configuring a condition, you can press (FUNCTION) and then configure more conditions, if you want.

**4** After configuring settings, use  $\blacksquare$  and  $\blacktriangledown$  to select the Vocabulary List you want to view and then press ENTER.

This displays a saved headword index screen. •

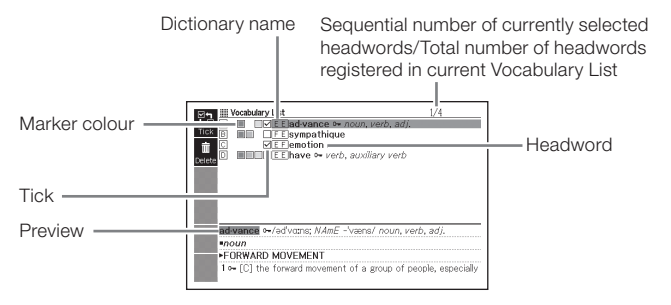

The following operations are supported from the saved headword index screen.

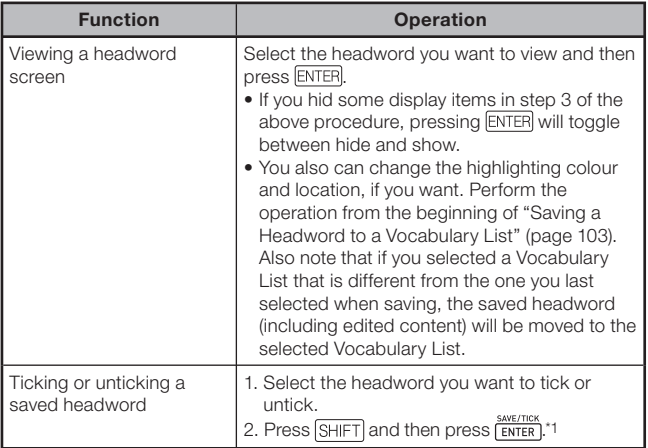

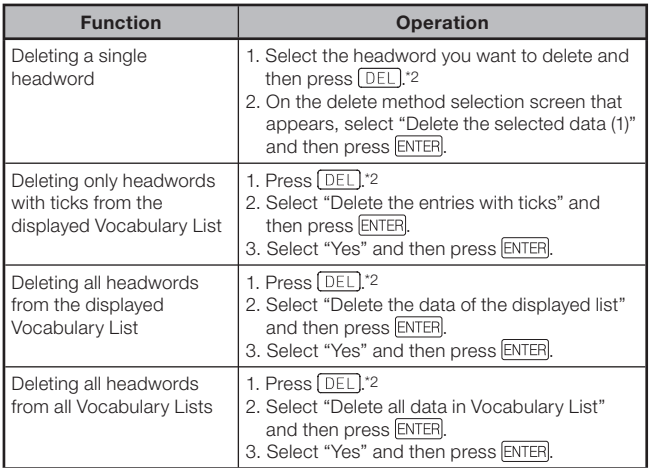

\*1 You can accomplish the same result selecting the <Tick> soft icon.

\*2 You can accomplish the same result selecting the <Delete> soft icon.

# Changing the Name of a Vocabulary List

- Press SHIFT and then **WOCAB** 
	- You also can display the menu of Vocabulary Lists by selecting "Vocabulary List" on the MENU screen. (page 27)
- $2$  Use  $\Box$  and  $\blacktriangledown$  to select "Rename" and then press ENTER.
	- This displays a Vocabulary List index. •
- $\bullet$  Use  $\blacksquare$  and  $\blacksquare$  to select the Vocabulary List you want to rename and then press **ENTER** 
	- This displays a screen showing the selected Vocabulary List's current name.

Rename

Vocabulary List 1

Capital letter OSmall letter ONumber

Use the "SPACE" key to input a space. Input and press ENTER.

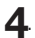

 $\Delta$ . Delete the current name and then input a new name.

- You can input alphabetic characters (upper case, lower case), numbers, and spaces.
- To input upper case characters, lower case characters, and numbers, use  $\blacksquare$  and  $\blacktriangledown$  to move the cursor ( $\spadesuit$ ) to the type of character you want to input.
- To input a space, press  $\mathbf{g}_{\text{space}}$
- You can input up to 25 characters. •

- $5$  Press ENTER
	- You can change a Vocabulary List name back to its initial factory default (Vocabulary List 1 through 6), if you want. In step 3 of the above procedure, select the Vocabulary List whose name you want to initialize and then press  $[$  DEL $]$ . This will display the "Rename" screen. Use  $\blacksquare$  and  $\blacktriangledown$  to select the initialization option you want and then press ENTER.

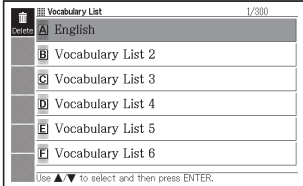

# Using Library

# What is Library?

Library works in conjunction with a computer and memory card to expand the function of your electronic dictionary. Initially, Library is empty when you first purchase your electronic dictionary. You can use your electronic dictionary to store text for later viewing, or to view images stored on a memory card.

Library supports the following types of operations.

- Using the special EX-word TextLoader software (page 112)
	- → Use the electronic dictionary to read e-books you download from the Internet.
	- → Use the electronic dictionary to read text files you create on a computer.
- Using a microSD Memory Card (page 116) •
- Using photo data (page 113) •

#### Important!

Your electronic dictionary supports storage of a total up to 400 • e-books and text files (up to 200 in built-in memory and up to 200 on a microSD memory card).

#### Minimum Computer System Requirements

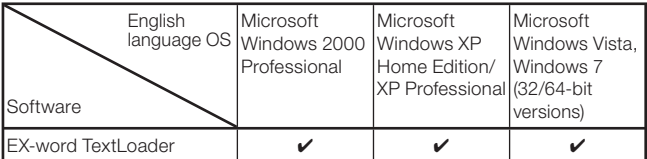

- Operation is not supported under Windows XP Professional x64 **Edition**
- Operation under the Macintosh/Mac OS is not supported.
- Proper operation may not be possible under certain system environments (CPU, hard disk capacity, memory capacity, etc.)
- Proper operation is not guaranteed on a computer whose operating system has been upgraded to Windows 2000 Professional, XP Home Edition, XP Professional, Windows Vista, or Windows 7.
- Visit the site at the URL below for the latest news about software. http://casioindiacompany.com/cic/index.php

# Getting Ready to Use Library

#### ■ Checking Remaining Electronic Dictionary Memory **Capacity**

Before using Library, be sure to use the procedure below to check how much memory capacity is remaining.

- **1 Press SHIFT** and then **LIBRARY**
- $2$  Use  $\triangleleft$  and  $\triangleright$  to select "Text" in Machine".

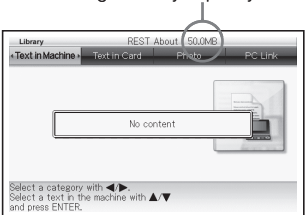

Remaining memory capacity

# EX-word TextLoader

EX-word TextLoader is free software that you can use to transfer text data from your computer to the electronic dictionary.

You can download EX-word TextLoader from the website located at • the URL below.

http://casioindiacompany.com/cic/index.php

For details about installation and other information, see the user • documentation that comes with the download.

<sup>•</sup> Press **LIBRARY** to display the MENU screen

# Using Photo Data

You can view images (JPEG format) stored on a microSD memory card on the electronic dictionary's display.

You also can use photo data on the electronic dictionary's MENU screen and power off screen.

Always be sure to save photo data on your computer, etc. Electrostatic charge, impact to the memory card, misuse of a memory card, or other problems can cause photo data on a memory card to be deleted or corrupted, making it unreadable.

# ■ Supported Photo Data

- Format: JPEG (jpg, jpe)
- Maximum image size: 4000 x 3000 dots •
- Maximum number of files: 200 files per folder (Folder is also counted as one file. Display of files in folders nested up to five levels is supported.)

# ■ Viewing and Zooming Photo Data

- Make sure the electronic dictionary is turned off.
- 2 Insert the microSD memory card that contains the photo data into the electronic dictionary.
	- See "Inserting and Removing a microSD Memory Card" (page 118). •
- 

 $\mathbf{3}$  Turn on the electronic dictionary, and then press  $\frac{\text{SHIFT}}{\text{MBARY}}$  and then .

- $\Box$  Use  $\Box$  and  $\Box$  to select "Photo".
	- This will display an index of photo data stored on the microSD memory card.
	- A Library control folder (CASIO) and files will be created on the memory card automatically.

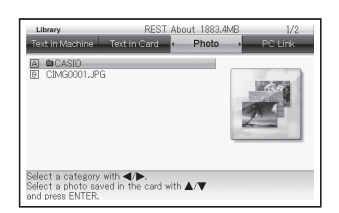

- **5** If the photo data is inside a folder, use **A** and  $\blacktriangledown$  to select the folder and then press ENTER to display the folder contents.
- 6 Use  $\blacksquare$  and  $\blacktriangledown$  to select the photo data you want to view and then press ENTER.
	- This displays the photo data. •
	- It may take some time to display photo data if it is a large image.

## Zooming Images

While photo data is displayed, you can use the <Zoom In> and <Zoom Out> icons to zoom in and zoom out (two levels) as shown below.

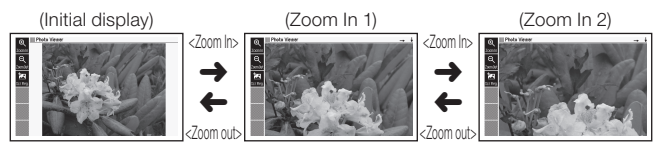

When the original photo data image is large (in terms of pixel count), •the image will be resized when it is displayed.

# ■ Assigning and Deleting Photo Data

You can assign photo data to category icons on the MENU screen, and to the power off screen.

- Display the photo data you want to assign, and then select the <Scr. Reg.> soft icon.
	- This will display a "MENU/ Closing Screen Registration Settings" screen. The file names of photo data already assigned to a category will be displayed next to the category name.

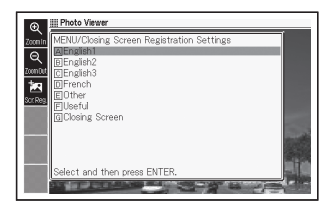

- $2$  Use  $\triangle$  and  $\triangledown$  to select a category and then press ENTER.
	- This displays the message "Saved" and returns to the photo data display.
	- Saving a photo image stores it in electronic dictionary built-in memory, so it is still available even if the microSD memory card is removed.
	- To delete saved photo data, use  $\triangle$  and  $\blacktriangledown$  to select the category to which it is assigned and then press **ENTER**. This will display the "Change" Screen Registration" screen. Use  $\blacksquare$  and  $\blacksquare$  to select "Restore the screen of the selected item" and then press ENTER.

## ■ To delete photo data assigned to the MENU screen

- 1 On the MENU screen, select the category to which photo data is assigned.
- **2** Press **DEL**. This will display the "Change Screen Registration" screen.
- **3** Use  $\blacksquare$  and  $\blacktriangledown$  to select the necessary item and then press ENTER

# Using a microSD Memory Card

Commercially available microSD memory cards and microSDHC memory cards can be used to expand the storage capacity of your electronic dictionary.

# Warning

Keep microSD memory cards out of the reach of small children. Should a child accidentally swallow a card, contact your physician immediately.

#### Important!

- Use only a microSD memory card or microSDHC memory card. Proper operation is not guaranteed when any other type of memory card is used.
- Never do any of the following whenever the microSD memory card is being accessed.
	- Do not remove the microSD memory card.
	- Do not connect or disconnect the USB cable.
	- Do not turn off the electronic dictionary or computer.
	- Do not shut down EX-word TextLoader or Windows
- A microSD memory card must be oriented correctly (top and bottom, front and back) when inserted into the card slot. Trying to force the card while it is oriented incorrectly can damage it.
- See the user documentation that comes with the microSD memory card for details.
- Some microSD memory cards may require formatting before use. If this is the case, a message will appear when you turn on the electronic dictionary after inserting the microSD memory card. If you want to format the card, follow the instructions that appear on the display. (Formatting a microSD memory card will delete all of its current contents. Make sure you really want to format the memory card before performing this step.)
- The displayed capacity when transferring files to a microSD memory card from a computer is different from the file capacity displayed when transferring the files to the electronic dictionary. This is due to the microSD memory card standard, and does not indicate any problem.
- When transferring data to a microSD memory card, you should make sure that it has remaining capacity that is greater than the size that is displayed when using EX-word TextLoader.
- Depending on the type of microSD memory card you are using, the •display may simply go blank without displaying a message when battery power goes low. If this happens, replace the batteries.

# ■ Inserting and Removing a microSD Memory Card

- **1** Turn off the electronic dictionary.
	- Make sure that power is turned off.
- 2 Open the microSD memorv card cover.
- **3** With the microSD memory card oriented with the cut out as shown in the illustration slide the card into the slot.

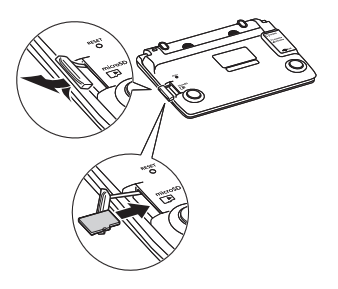

#### To remove a microSD memory card

Press the microSD memory card into the slot and then release it. This will cause the card to eject part way out of the slot. Grasp the card and pull it out of the slot.

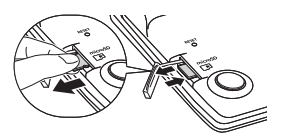

Do not use excessive force when pulling out the microSD memory • card. Doing so can damage the electronic dictionary and card.

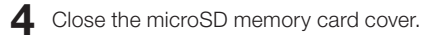

- Never insert anything other than a microSD memory card into the microSD memory card slot. Doing so can damage the electronic dictionary.
- Should water or any foreign matter ever get into the microSD memory card slot, immediately turn off the electronic dictionary, remove its batteries, and contact your original retailer or nearest CASIO service centre.
- Never remove the microSD memory card while it is being accessed. •Doing so can cause file transfer problems and creates the risk of microSD memory card damage, etc.

# Using the Calculator

The calculator can perform addition, subtraction, multiplication and division, as well as constant and memory calculations.

- On the MENU screen, select "Calculator" (page 27).
	- This displays the calculator screen.

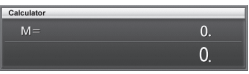

- 2 Perform the operations described on the next page.
	- After the calculation is complete, exit the calculator screen by pressing ESC/LIST.

Calculator keyboard

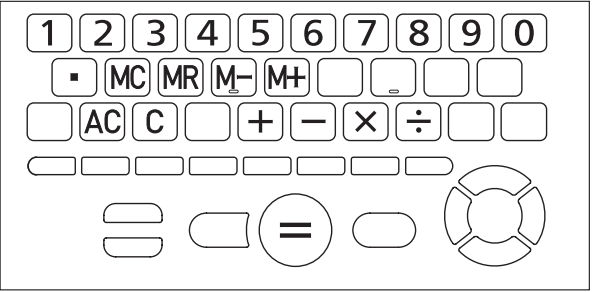

# Basic Arithmetic Calculations

- $\blacksquare$  Press  $\overline{AC}$  to clear the calculator before starting.
- 2 In the following examples, press  $\Box, \Box, \boxtimes$ , or  $\Box$  to input the corresponding arithmetic operator.

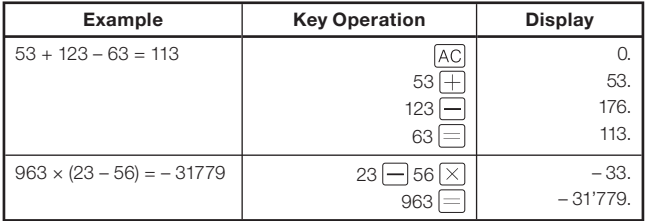

# Constant Calculations

- 1 After inputting the value you want to use as the constant, press the key of an arithmetic operator  $( + |, - |, \times |, \div)$  twice.
	- This registers the constant and arithmetic operator, and displays the "K" •indicator.
- **2** Now input a value and press  $\equiv$  to perform the operation.

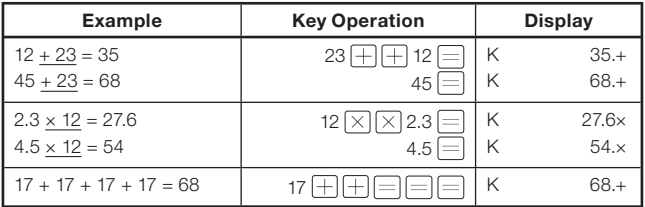

# Memory Calculations

You can use the following keys to perform memory calculations.

- $\bullet$   $[M+]$  : Adds a value to independent memory.
- M- : Subtracts a value from independent memory.
- [MR] : Displays the value currently in independent memory.
- MC : Clears independent memory content.

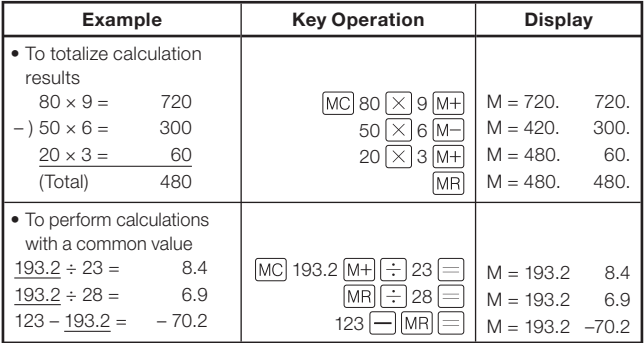

# Correcting Key Operation Errors

# ■ To correct a value input error

- $\blacksquare$  Press  $\lbrack \bigcirc \rbrack$ .
	- This clears the input value and displays "0." •

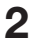

2 Re-input the value.

## ■ To correct an arithmetic operator ( $\left\lfloor + \right\rfloor , \left\lfloor - \right\rfloor , \left\lfloor \times \right\rfloor , \left\lfloor - \right\rfloor$  input error

Simply input the correct operator.

## ■ To clear the calculator

Press AC.

This clears everything except for independent memory. •

# Error ("E") Display

Any of the following causes an error to occur, which is indicated by "E" appearing on the display.

### ■ Causes

• When the integer part of an intermediate or final result exceeds 12 digits

When this type of error occurs, the value shown on the display is an approximation with the decimal point to the right of the trillion digit.

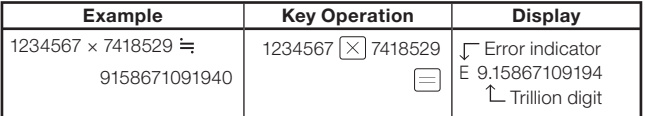

#### When the integer part of the value stored in independent • memory exceeds 12 digits

This causes "0." to appear on the display. Note, however that independent memory retains the value it contained before the operation that caused the overflow.

 $\bullet\,$  When division by zero (example: 6  $\left|\div\right|$  0  $\left|\equiv\right|$ ) is attempted

# ■ To clear an Error

After the error indicator ("E") appears, press  $\boxed{C}$  if you want to continue with the previous calculation, or  $\overline{AC}$  to start a new calculation.

# Changing Settings

You can configure various settings to tailor operation of your electronic dictionary to your needs. The settings that can be configured are described below.

• Initial default settings are shown **underlined and in bold**.

# ■ Configuration

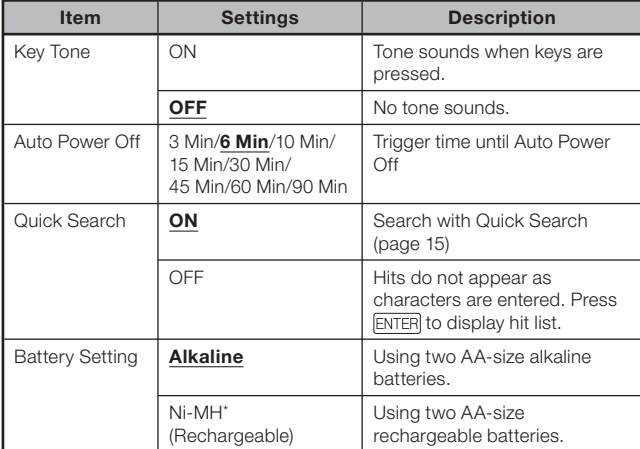

\* Ni-MH: Nickel-metal hydride batteries

# ■LCD Settings

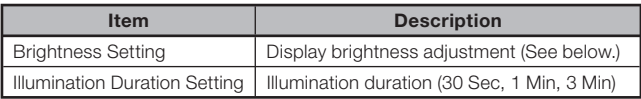

# ■ Pronunciation Settings

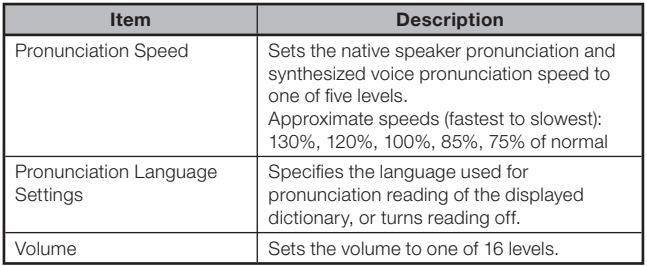

• "Priority Settings" (page 83)

## ■ Changing Settings

To change settings, start from the initial screen of any one of the dictionaries. Starting from another type of screen may restrict the settings you can configure.

Example: To set display brightness

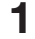

1 Display the initial screen of any one of the dictionaries.

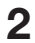

 $2$  Press SHIFT and then

- This will display the "Setup" screen. •
- 3 Use and  $\blacktriangledown$  to select "LCD Settings" and then press ENTER.

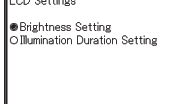

 $\sqrt{2}$ 

Select and then press ENTER.

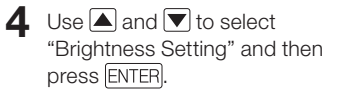

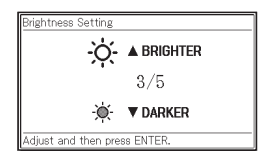

 $\overline{\mathbf{5}}$  Use  $\overline{\mathbf{4}}$  and  $\overline{\mathbf{v}}$  to select the brightness setting you want and then press ENTER.

# **Configuring Bookmark Settings**

You can insert bookmarks into "100 works of World Literature" or a text file for easy reference to the bookmarked location whenever you need it.

# ■ To insert a bookmark

Display the location (page) where you want to insert the bookmark. Next, press SHIFT and then **SETUP** 

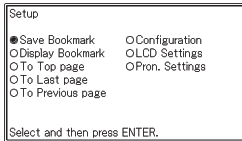

- $2$  Use  $\blacksquare$ ,  $\nabla$ ,  $\blacksquare$ , and  $\blacksquare$  to select "Save Bookmark" and then press ENTER.
- $\mathbf{3}$  Use  $\blacksquare$  and  $\blacktriangledown$  to select a bookmark (Bookmark 1 through 4) and then press ENTER.

# ■ To go to a bookmark

- While the data that contains the bookmark you want to go to is displayed, press  $S$ HIFT and then  $\int_{BET}^{SETUP}$
- $2$  Use  $\Box$ ,  $\neg$ ,  $\Box$ , and  $\blacktriangleright$  to select "Display Bookmark" and then press ENTER.
	- At this time you also can use "To Top page", "To Last page", and "To •Previous page" to navigate through the data.
- **3** Use  $\blacksquare$  and  $\blacktriangledown$  to select a bookmark (Bookmark 1 through 4) and then press ENTER

# Copyright

# ■ Copyright Notice

The dictionary and mode contents of this electronic dictionary were compiled with the cooperation and permission of the editors, supervising editors, and publishers of each copyrighted publication. You are not allowed to reproduce or copy the contents of this electronic dictionary either in part or in their entirety without permission.

You are not allowed to use the contents of this electronic dictionary for any purpose other than your own personal use without the permission of CASIO and the original copyright holders.

# ■ Other Precautions

The display data of this electronic dictionary was compiled under the • supervision of the original dictionary publishers. However, displayed data may differ from the data as presented in the printed version of each source dictionary.

Certain information contained in this electronic dictionary may be outdated due to ongoing current events, etc.

The dictionaries contained in your electronic dictionary are digital • renditions based upon the print versions of dictionaries published by each applicable publishing company.

CASIO COMPUTER CO., LTD. assumes no liability for any losses suffered due to errors, omissions, or improper usage contained in the dictionary data.

Except for some dictionaries, the following are not included: •photographs, illustrations, tables, sub-articles, and appendices.

#### Oxford Dictionary of English Oxford Dictionary of English

#### <Oxford University Press>

About 355,000 words, phrases and definitions (About 12,000 encyclopedic entries) © Oxford University Press 2003

#### English-English Dictionary

#### Oxford Advanced Learner's Dictionary, 8th edition <Oxford University Press>

About 184,500 words, phrases and meanings About 800 illustrations © Oxford University Press 2010

## English Thesaurus

#### Oxford Learner's Thesaurus <Oxford University Press>

Over 17,000 synonyms and opposites from written and spoken **English** © Oxford University Press 2008

# English Collocations

#### Oxford Collocations Dictionary for students of English <Oxford University Press>

Collocations for 9,000 nouns, verbs and adjectives, 250,000 word combinations © Oxford University Press 2009

# English idiom dictionary Oxford Idioms Dictionary for Learners of English

#### <Oxford University Press>

More than 10,000 idioms 50 illustrations © Oxford University Press 2001 and 2006

### English phrasal verb dictionary

#### Oxford Phrasal Verbs Dictionary for learners of English <Oxford University Press>

Over 6,000 common British and American phrasal verbs © Oxford University Press 2001 and 2007

#### English usage dictionary

#### Oxford Learner's Wordfinder Dictionary <Oxford University Press>

About 630 keywords (about 31,000 related words) 470 illustrations © Oxford University Press 1997

#### Practical English usage

Practical English Usage <Oxford University Press> ©Michael Swan 2005

#### **Encyclopedia**

#### Britannica Concise Encyclopedia

#### < Encyclopædia Britannica, Inc. >

25,000 articles Nearly 2700 images © 2010 Encyclopædia Britannica, Inc. Britannica, Encyclopædia Britannica and the Thistle logo are registered trademarks of Encyclopædia Britannica, Inc.

# Business English dictionary

#### Oxford Business English Dictionary for learners of English

#### <Oxford University Press>

More than 30,000 words, phrases and meanings from a wide variety of business areas 40 illustrations © Oxford University Press 2005

# British and American culture guide Oxford Guide to British and American Culture

#### <Oxford University Press>

About 9000 entries About 30 images © Oxford University Press 2005

# French-English/English-French Dictionary Oxford-Hachette French Dictionary Fourth edition

#### <Oxford University Press> <Hachette Livre>

About 360,000 words © Oxford University Press 1994,1997,2001,2007 © 1994,1997,2001,2004,2007 Hachette Livre

#### Multilingual Word and Phrasebank

#### Multilingual Word and Phrasebank <Oxford University Press>

About 17500 terms, 5500 phrases -6 languages -Supported Languages: English (U.K. and U.S.), French, German, Italian, Spanish, Russian © Oxford University Press 2009

#### World Literature 100 works of World Literature

100 works

#### Remarkable Speeches and Words Remarkable Speeches and Words Ver.3 <TAISHUKAN Publishing Co., Ltd.>

15 entries ©MATSUMURA Ken'ichi and Taishukan, 2007-2009 Audio : Barack Obama's victory speech on Nov.4, 2008 ©ITN Source 2009

# Screen Messages

The following explains why certain messages appear on the display, and the actions you need to take in response.

Other messages remain on the display for a short while, and then • disappear. Such messages are not included in this table.

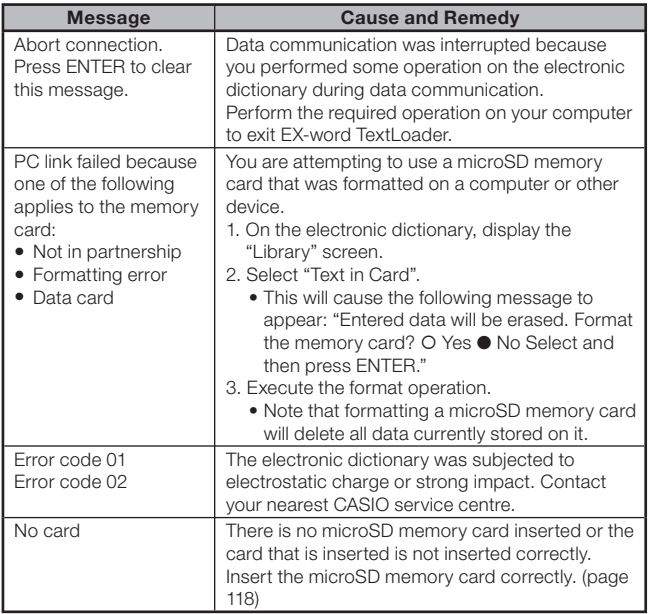

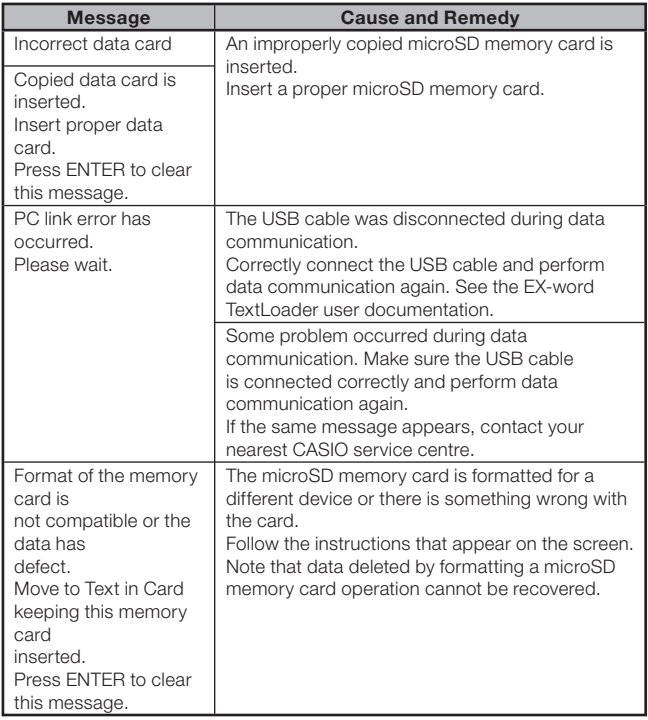

# **Troubleshooting**

When any of the following problems occurs, take the specified action.

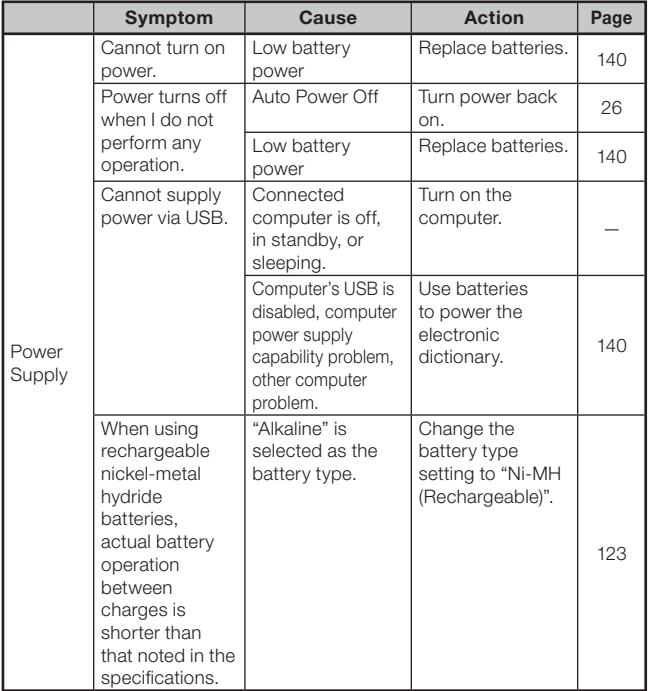

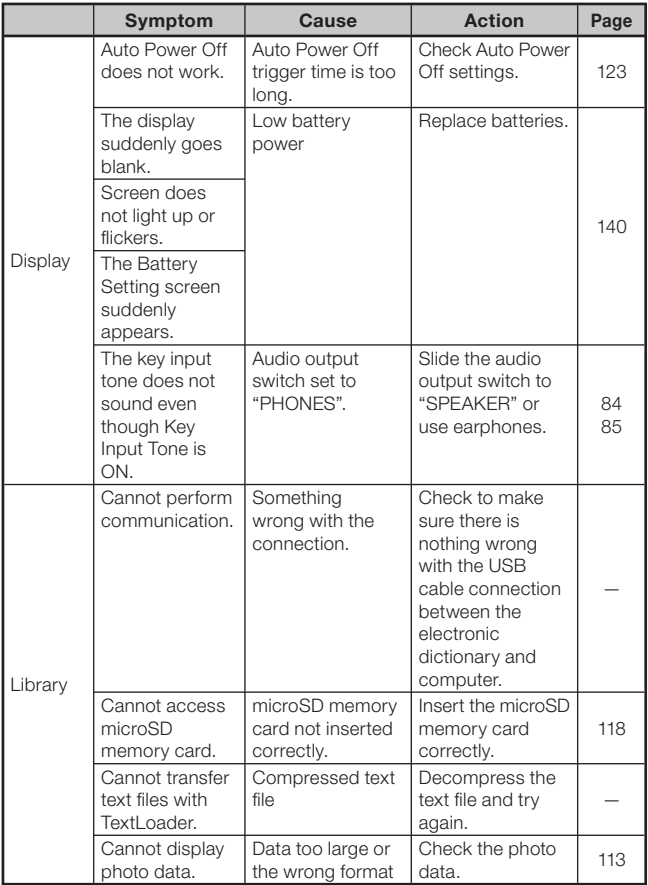

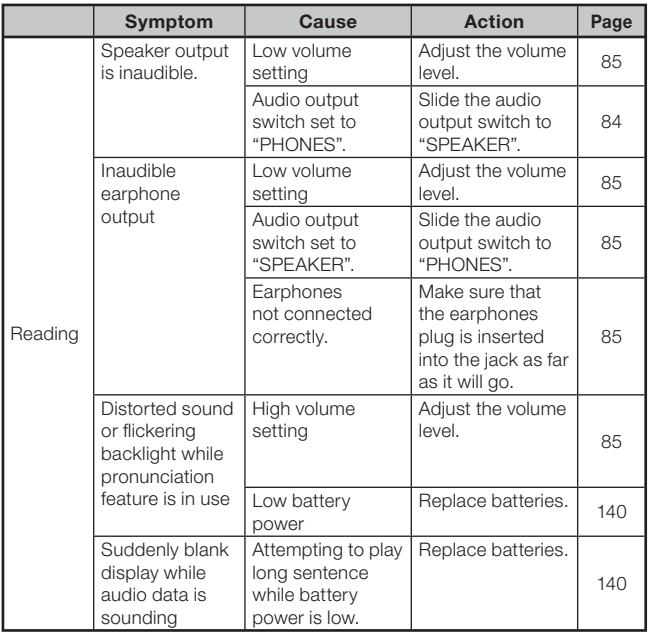

# Resetting the Electronic **Dictionary**

Strong electrostatic charge can cause abnormal electronic dictionary operation or lockup. If this happens, you need to reset your electronic dictionary.

# ■ Caution!

Note the following very important information about the reset operation.

- Be sure to turn off power before performing the reset operation. Resetting without turning off power can cause history data and settings to be deleted.
- When pressing the RESET button, do not use a toothpick, lead pencil, or any other object whose tip can break off easily. Doing so can damage your electronic dictionary.
- Press the  $\frac{power}{\sqrt{1}}$  key to turn off power.
- 2 Use a ballpoint pen or some similar pointed object to press the RESET button on the back of your electronic dictionary.

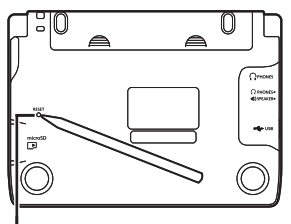

RESET button

3 Open the cover of your electronic dictionary as shown in the illustration.

- This will cause the Battery Setting screen to appear.
- **4** Follow the instructions that appear on the display to configure settings.

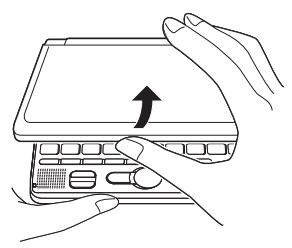

For details, see the steps starting from step 5 under "Loading Batteries •for the First Time". (page 5)

# Replacing Batteries

Replace batteries as soon as possible after the message "The batteries are low." appears on the display.

You should replace batteries at least once a year, even if this message does not appear.

#### Nickel-metal hydride batteries (rechargeable batteries) in particular can deteriorate when left in the electronic dictionary when you are not using it for long periods. Remove rechargeable batteries as soon as possible.

- Make sure you turn off power before replacing batteries. Changing batteries while power is on can cause history data, settings, and other information to be deleted.
- Always replace both of the batteries with two new AA-size alkaline batteries, or two fully charged AA-size nickel-metal hydride batteries (rechargeable batteries). Using batteries other than those specified and mixing old batteries with new ones can greatly shorten battery life and cause abnormal operation.
- When changing to rechargeable batteries, be sure to change the battery type setting to "Ni-MH (Rechargeable)".

# Battery Precautions

Using batteries incorrectly can cause them to burst or leak, possibly damaging the interior of the unit. Note the following precautions:

- $\bullet$  Be sure that the positive  $(+)$  and negative  $(-)$ ends of each battery are facing in the correct directions.
- Never mix batteries of different types. •

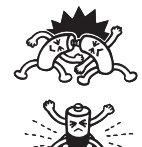

- Never mix old batteries with new ones. •
- Do not expose batteries to direct heat, let them become shorted, or try to take them apart.
- Never leave dead batteries in the battery compartment.
- Remove the batteries if you do not plan to use your electronic dictionary for a long time.
- Never try to recharge the batteries that come with your electronic dictionary.
- Should a battery leak, clean out the battery compartment immediately, taking care to avoid letting battery fluid come into direct contact with your skin.

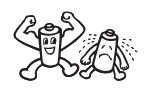

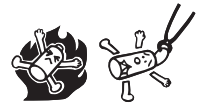

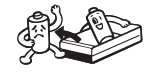

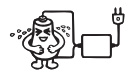

- Should battery fluid ever get into your eyes, take the following steps immediately. Failure to do so can result in loss of eyesight.
	- 1. Rinse your eyes with clean water, without rubbing them.
	- 2. Contact a physician immediately.

## **Batteries**

- Use only the specified special battery charger to charge rechargeable batteries.
- There is no way to recharge batteries without removing them from the electronic dictionary.
- Before using rechargeable batteries or their special charger unit, be sure to read and follow the instructions and precautions that come with them.
- Recommended Batteries AA-size alkaline batteries: LR6(AM3) AA-size nickel-metal hydride batteries: SANYO eneloop

#### Keep batteries out of the reach of small children. If swallowed, consult a physician immediately.

Never dispose of used batteries with general household refuse. Be sure to take batteries to a appropriate collection site or specified waste disposal facility.

# Replacing Batteries

- 1 Prepare two new AA-size alkaline batteries or two fully charged AA-size rechargeable batteries.
- **2** Press the **COO** key to turn off power.
- 3 While pressing at the two points on the battery cover as shown in the illustration, slide the cover in the direction indicated by the arrow and remove it.
- 
- $\Delta$  Remove both of the old batteries and load the two new batteries.
	- Pull up on a ribbon to remove a battery.
	- Load each battery so its ribbon runs underneath it.
- 5 Replace the battery cover.
- 6 Use a ballpoint pen or some similar pointed object to press the RESET button on the back of your electronic dictionary.
	- When pressing the RESET button, do not use a toothpick, lead pencil, or any other object whose tip can break off easily. Doing so can damage your electronic dictionary.

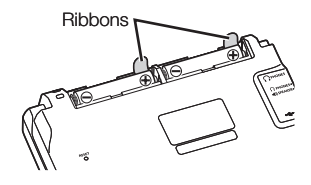

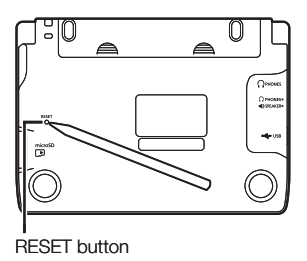

- 7 Open the cover of your electronic dictionary.
	- This will cause the Battery Setting screen to appear. •
- 8 Follow the instructions that appear on the display to configure settings.
	- For details, see the steps starting from step 5 under "Loading Batteries •for the First Time". (page 5)

# Supplying Power from a **Computer**

Your electronic dictionary can run on power it draws over the USB cable when connected to a computer (USB power).

# USB Power Precautions

- Load batteries into the electronic dictionary that still have sufficient charge. If proper batteries are not loaded, disconnecting the USB cable or turning off the connected computer will trigger a reset that deletes HISTORY, settings, and other data. Also, it may result in low battery icon display problems.
- Be sure to turn off the electronic dictionary before connecting the USB cable.
- Connecting the electronic dictionary to a computer with the USB cable will automatically cause USB power to take priority over battery power.
- Disconnect the USB cable from the electronic dictionary when you are •not using it.

## Using USB Power

USB power is available only while the connected computer is turned on.

1 While electronic dictionary power is turned off, use the provided USB cable to connect the dictionary's USB cable connector to the computer's USB port as shown in the illustration.

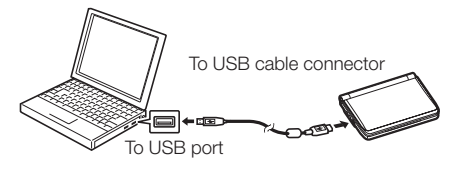
#### 2 Turn on the electronic dictionary.

- This will start power supply from the computer to electronic dictionary. •
- If you turn on the electronic dictionary while there are no batteries loaded in it or if the batteries that are loaded are low, the electronic dictionary will reset and display the "Battery Setting" screen. If this happens, turn off the electronic dictionary, disconnect the USB cable, and then load or replace the batteries.

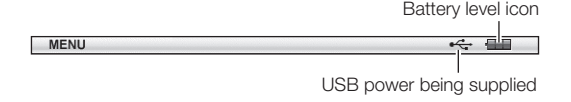

# **Specifications**

- Content: See page 126 for information about dictionaries. •
- Display: 528 x 320-dot TFT colour LCD •
- Calculator: 12 digits; arithmetic calculations; arithmetic constant calculations; independent memory calculations; mixed calculations
	- Decimal point: Full floating
	- Constant display of memory content •
- Memory Capacity (LIBRARY User Area): Approximately 50.0 MB
	- Memory capacity values are calculated based on the following units: 1 KB = 1024 bytes; 1 MB = 1024² bytes; 1 GB = 10243 bytes
- Power Consumption: 0.9 W
- Power Requirements: Two AA-size alkaline batteries (LR6) or two AA-• size nickel-metal hydride batteries (rechargeable batteries)

Approximate Battery Life •Based on new alkaline batteries or new, fully charged nickel-metal hydride batteries (rechargeable batteries), at an ambient operating temperature of 25°C.

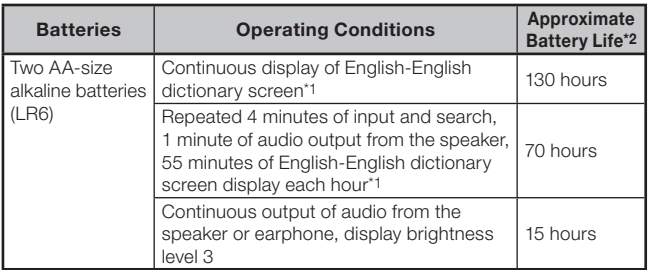

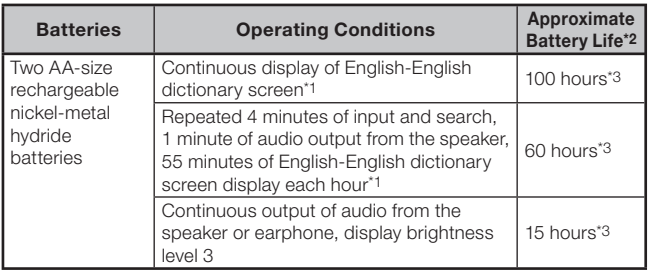

\*1 Display brightness level 3, display dimmed after 30 seconds.

\*2 Battery life values are approximate and are intended for reference only. Battery life is affected by the microSD memory card type, operating conditions, battery type, operating environment, types of operations performed (display illumination brightness setting, display illumination duration setting, audio volume, audio output frequency), etc.

\*3 Reference value based on SANYO eneloop rechargeable batteries.

- USB power supply: Power can be supplied from a computer via a USB connection.
- Auto Power Off: Selectable trigger time of approximately 3, 6, 10, 15, 30, 45, 60, or 90 minutes
- Resume Function: Current screen and data are saved when power is turned off.
- Operating Temperature: 0°C to 40°C
- Dimensions: 148.5 (W)  $\times$  106.5 (D)  $\times$  16.3 (H) mm (at thinnest point when cover is closed); H is 18.9 mm at thickest point.
- Approximate Weight: 270g (including batteries) •
	- The English, German, French, Italian, and Spanish voice reading function uses PowerTTS by HCI Lab. Co., Ltd. of the Republic of Korea.

No guarantees are made concerning the correctness and/or appropriateness of the readings produced by this system. CASIO COMPUTER CO., LTD. and the holders of the rights of each reading system assume no responsibility for any damages, lost profits, or third-party claims arising out of the use of the text reading function.

#### ■ General Guide

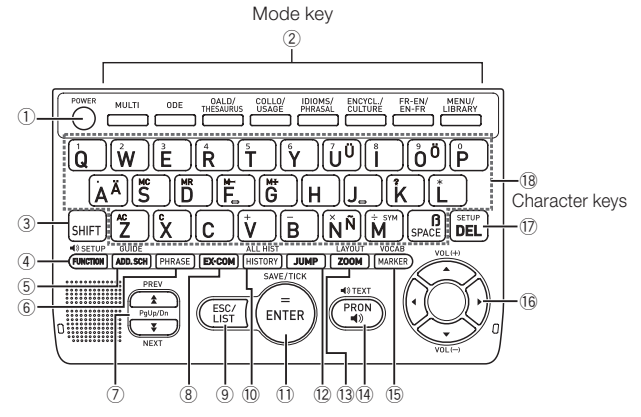

✂

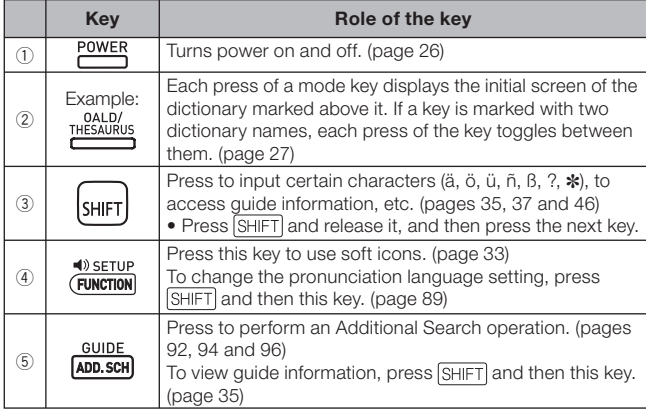

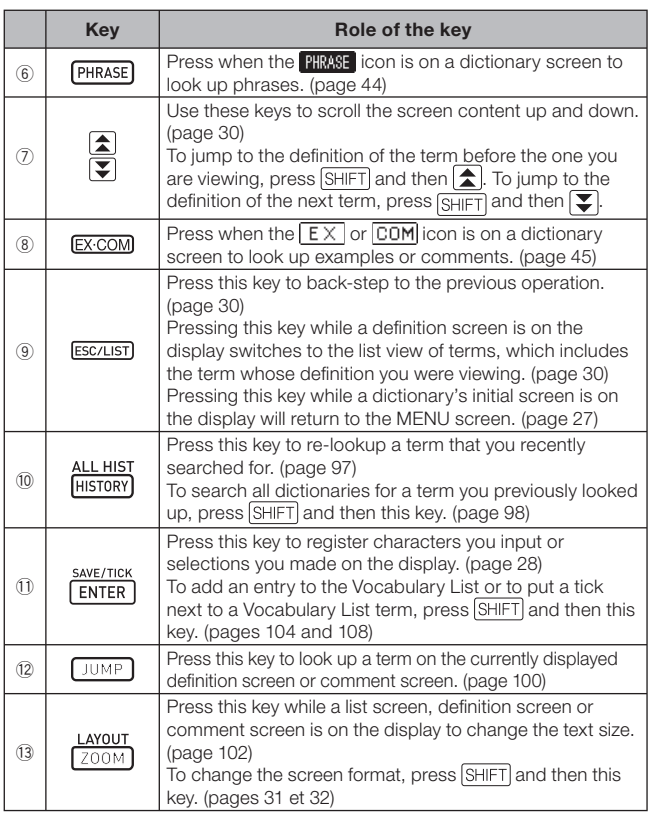

 $\chi$ 

I

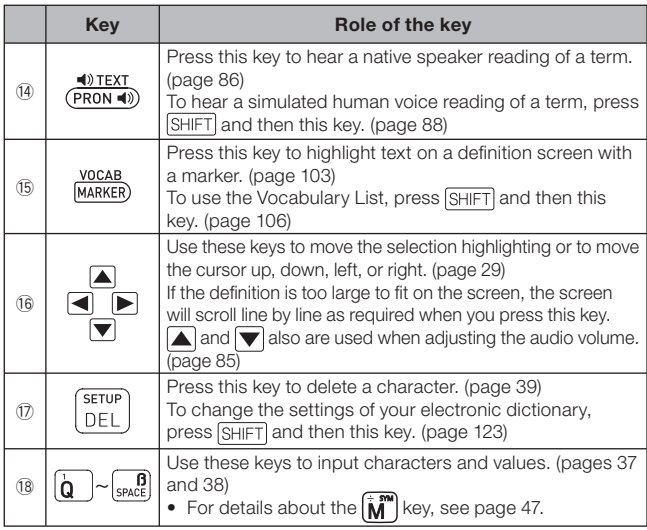

✂

# **CASIO**

CASIO COMPUTER CO., LTD.

6-2, Hon-machi 1-chome Shibuya-ku, Tokyo 151-8543, Japan

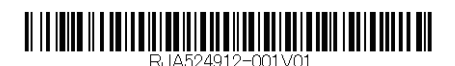

MO1112-B Printed in China